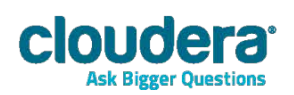

# Cloudera ODBC Driver for Apache Hive Version 2.5.9

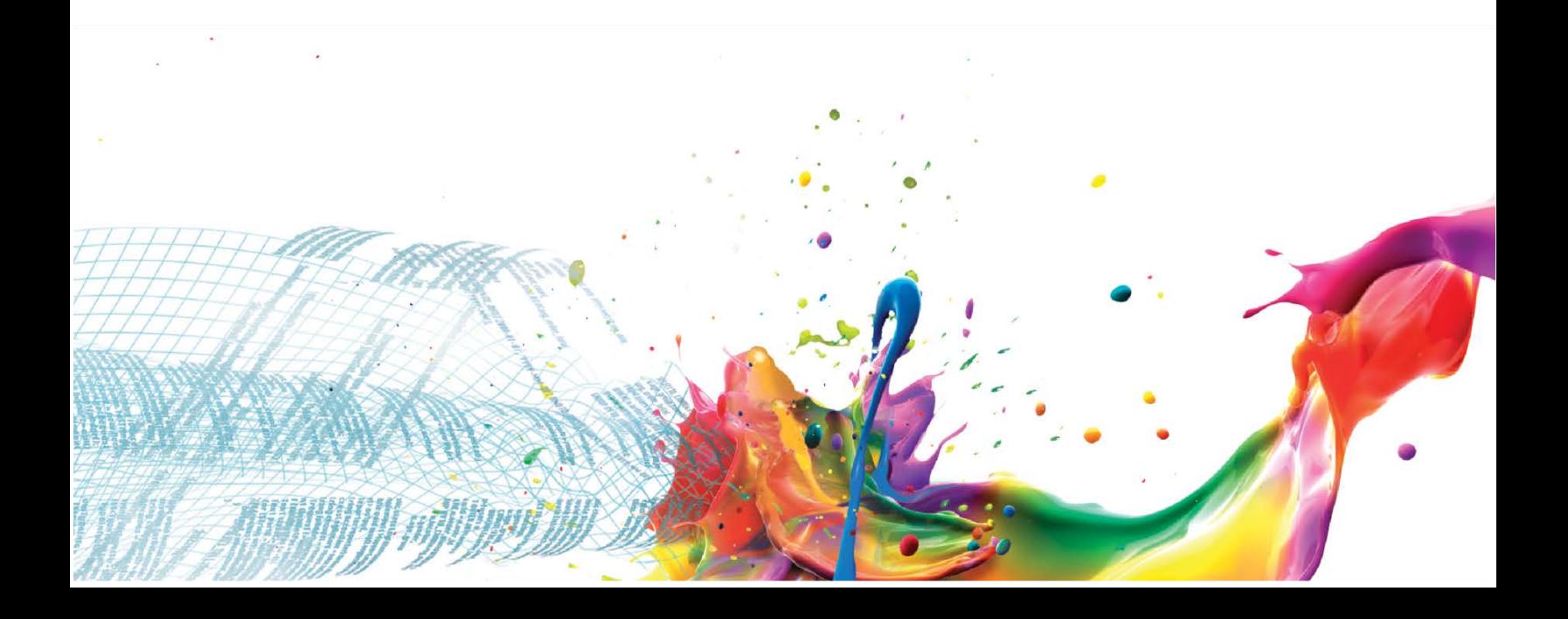

#### **Important Notice**

© 2010-2013 Cloudera, Inc. All rights reserved.

Cloudera, the Cloudera logo, Cloudera Impala, Impala, and any other product or service names or slogans contained in this document, except as otherwise disclaimed, are trademarks of Cloudera and its suppliers or licensors, and may not be copied, imitated or used, in whole or in part, without the prior written permission of Cloudera or the applicable trademark holder.

Hadoop and the Hadoop elephant logo are trademarks of the Apache Software Foundation. All other trademarks, registered trademarks, product names and company names or logos mentioned in this document are the property of their respective owners. Reference to any products, services, processes or other information, by trade name, trademark, manufacturer, supplier or otherwise does not constitute or imply endorsement, sponsorship or recommendation thereof by us.

Complying with all applicable copyright laws is the responsibility of the user. Without limiting the rights under copyright, no part of this document may be reproduced, stored in or introduced into a retrieval system, or transmitted in any form or by any means (electronic, mechanical, photocopying, recording, or otherwise), or for any purpose, without the express written permission of Cloudera.

Cloudera may have patents, patent applications, trademarks, copyrights, or other intellectual property rights covering subject matter in this document. Except as expressly provided in any written license agreement from Cloudera, the furnishing of this document does not give you any license to these patents, trademarks copyrights, or other intellectual property.

The information in this document is subject to change without notice. Cloudera shall not be liable for any damages resulting from technical errors or omissions which may be present in this document, or from use of this document.

**Cloudera, Inc. 1001 Page Mill Road, Building 2 Palo Alto, CA 94304-1008 [info@cloudera.com](mailto:info@cloudera.com) US: 1-888-789-1488 Intl: 1-650-843-0595 [www.cloudera.com](http://www.cloudera.com/)**

#### **Release Information**

Version: 2.5.9 Date: July 9, 2014

# **Table of Contents**

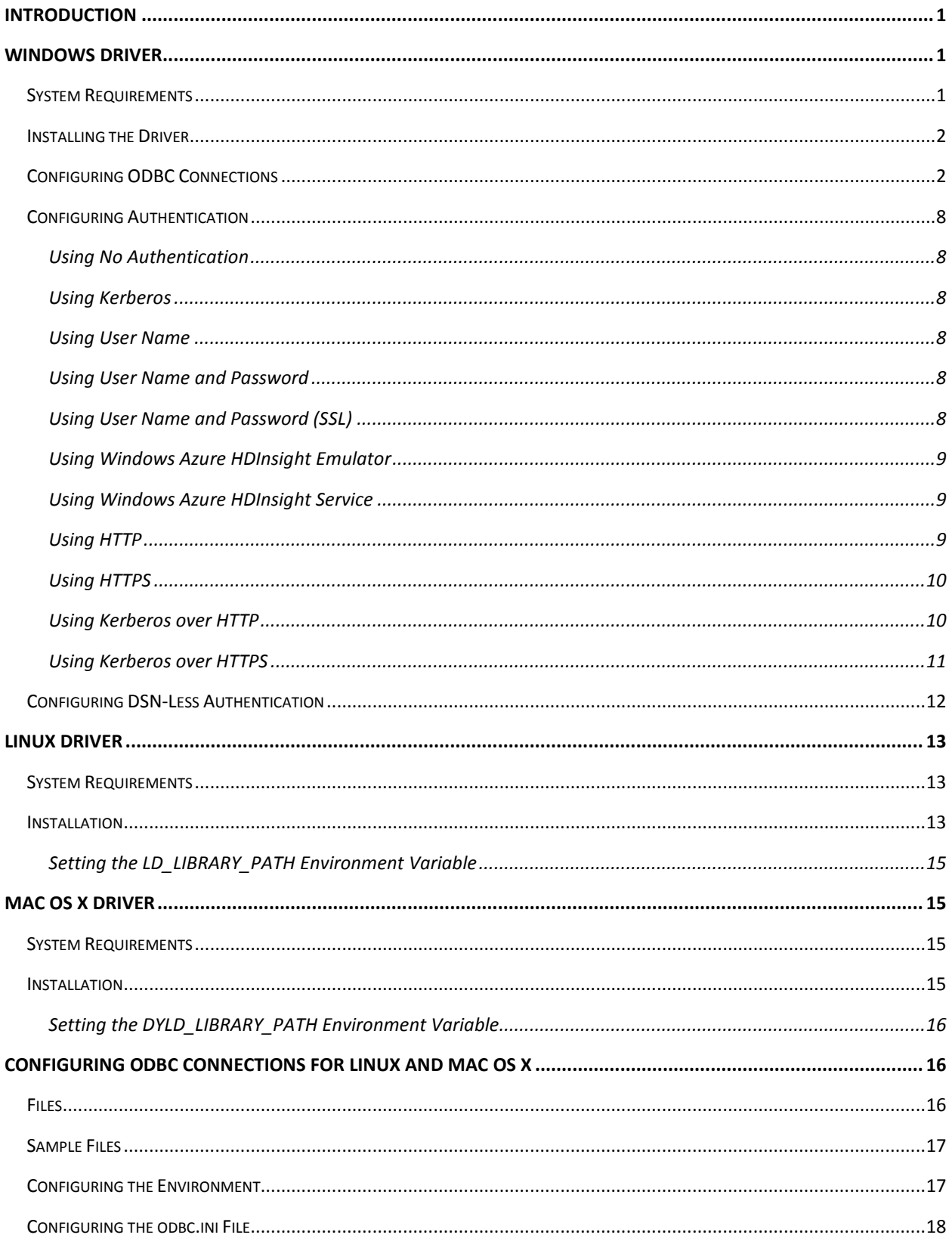

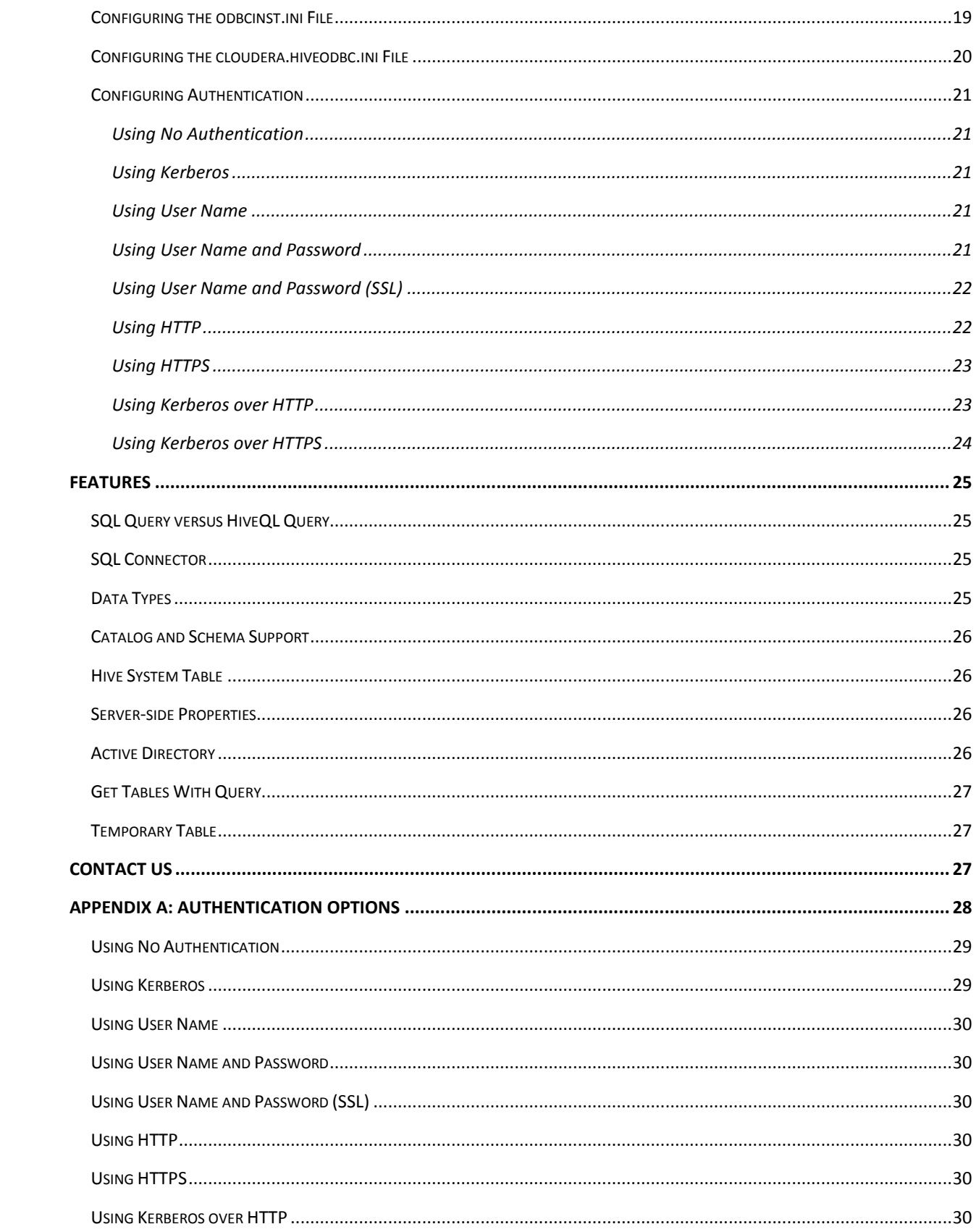

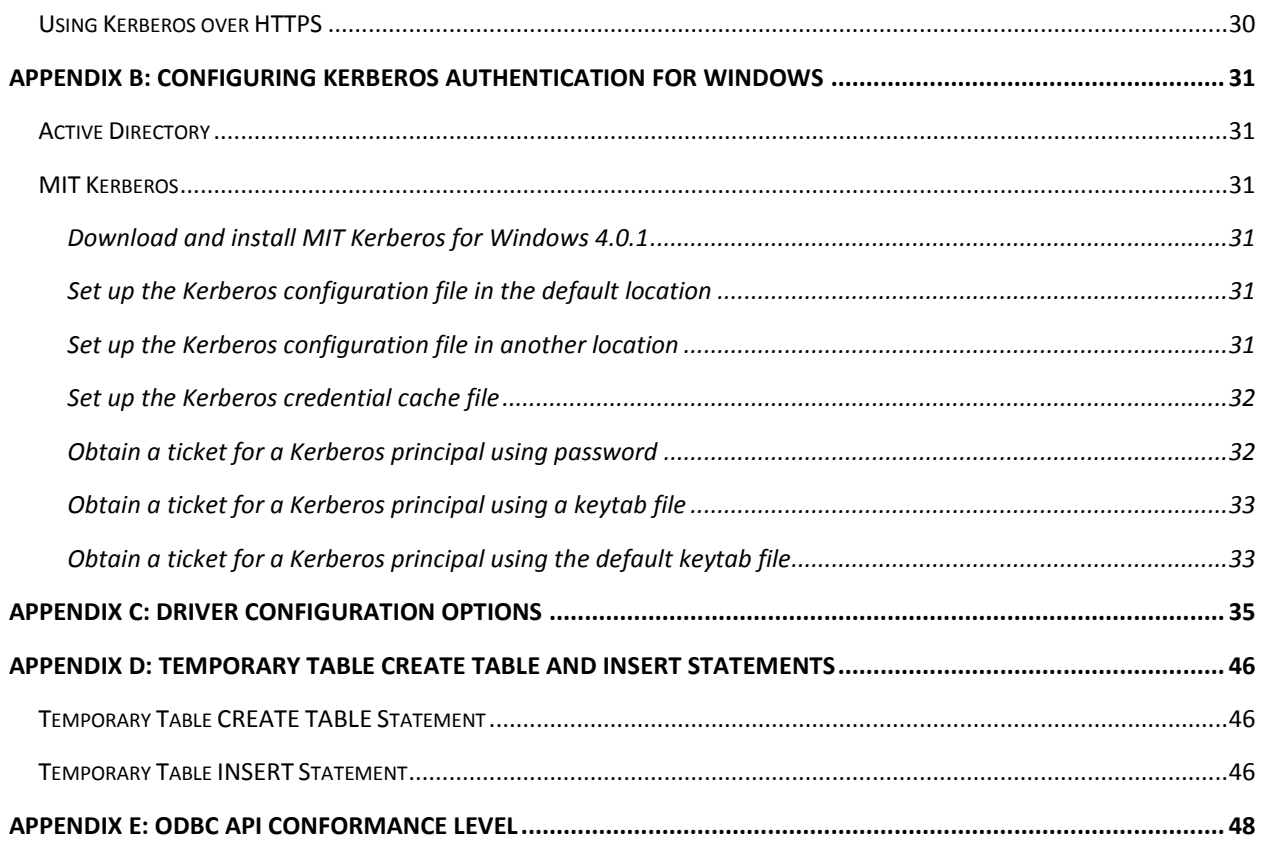

## <span id="page-6-0"></span>**Introduction**

Welcome to the Cloudera ODBC Driver for Hive. ODBC is one the most established and widely supported APIs for connecting to and working with databases. At the heart of the technology is the ODBC driver, which connects an application to the database.

Cloudera ODBC Driver for Hive is used for direct SQL and HiveQL access to Apache Hadoop / Hive distributions, enabling Business Intelligence (BI), analytics and reporting on Hadoop / Hive-based data. The driver efficiently transforms an application's SQL query into the equivalent form in HiveQL. Hive Query Language is a subset of SQL-92. If an application is Hive-aware, then the driver is configurable to pass the query through. The driver interrogates Hive to obtain schema information to present to a SQLbased application. Queries, including joins, are translated from SQL to HiveQL. For more information about the differences between HiveQL and SQL, refer to the section ["Features"](#page-30-0) on page [25.](#page-30-0)

Cloudera ODBC Driver for Hive is available for Microsoft Windows, Linux, and Mac OS X. It complies with the ODBC 3.52 data standard and adds important functionality such as Unicode and 32- and 64-bit support for high-performance computing environments on all platforms. Any version of the ODBC driver will connect to a Hive server irrespective of the server's host OS.

This guide is suitable for users who are looking to access data residing within Hive from their desktop environment. Application developers may also find the information helpful. Refer to your application for details on connecting via ODBC.

## <span id="page-6-1"></span>**Windows Driver**

### <span id="page-6-2"></span>**System Requirements**

You install Cloudera ODBC Driver for Hive on client computers accessing data in a Hadoop cluster with the Hive service installed and running. Each computer where you install the driver must meet the following minimum system requirements:

- One of the following operating systems (32- and 64-bit editions are supported):
	- o Windows® XP with SP3
	- o Windows® Vista
	- o Windows® 7 Professional
	- o Windows® Server 2008 R2
- 25 MB of available disk space

The driver is suitable for use with all versions of Apache Hive.

#### **Important:**

To install the driver, you need Administrator privileges on the computer.

### <span id="page-7-0"></span>**Installing the Driver**

On 64-bit Windows operating systems, you can execute 32- and 64-bit applications transparently. You must use the version of the driver matching the bitness of the client application accessing data in Hadoop / Hive:

- **ClouderaHiveODBC32.msi** for 32-bit applications
- **ClouderaHiveODBC64.msi** for 64-bit applications

You can install both versions of the driver on the same computer.

#### **Note:**

For an explanation of how to use ODBC on 64-bit editions of Windows, see [http://www.simba.com/wp-content/uploads/2010/10/HOW-TO-32-bit-vs-64-bit-ODBC-Data-](http://www.simba.com/wp-content/uploads/2010/10/HOW-TO-32-bit-vs-64-bit-ODBC-Data-Source-Administrator.pdf)[Source-Administrator.pdf](http://www.simba.com/wp-content/uploads/2010/10/HOW-TO-32-bit-vs-64-bit-ODBC-Data-Source-Administrator.pdf)

#### **To install Cloudera ODBC Driver for Hive:**

- 1. Depending on the bitness of your client application, double-click to run **ClouderaHiveODBC32.msi** or **ClouderaHiveODBC64.msi**.
- 2. Click **Next.**
- 3. Select the check box to accept the terms of the License Agreement if you agree, and then click **Next.**
- <span id="page-7-2"></span>4. To change the installation location, click the **Change** button, then browse to the desired folder, and then click **OK**. To accept the installation location, click **Next.**
- 5. Click **Install.**
- 6. When the installation completes, click **Finish.**
- 7. If you are installing a driver with an evaluation license and you have purchased a perpetual license, then copy the License.lic file you received via e-mail into the \lib subfolder in the installation folder you selected in step [4](#page-7-2).

### <span id="page-7-1"></span>**Configuring ODBC Connections**

#### **To create a Data Source Name (DSN):**

- 1. Click the **Start** button
- 2. Click **All Programs.**
- 3. Click the **Cloudera ODBC Driver for Apache Hive 2.5 (64-bit)** or the **Cloudera ODBC Driver for Apache Hive 2.5 (32-bit)** program group. If you installed both versions of the driver, you will see two program groups.

Because DSNs are bit-specific, select the version that matches the bitness of your application. For example, a DSN that is defined for the 32-bit driver will only be accessible from 32-bit applications.

- 4. Click **64-bit ODBC Administrator** or **32-bit ODBC Administrator**. The ODBC Data Source Administrator window opens.
- 5. Click the **Drivers** tab and verify that the Cloudera Hive ODBC Driver appears in the list of ODBC drivers that are installed on your system.
- 6. Click the **System DSN** tab to create a system DSN or click the **User DSN** tab to create a user DSN.

#### **Note:**

A system DSN can be seen by all users that login to a workstation. A user DSN is specific to a user on the workstation. It can only be seen by the user who creates it.

- 7. Click **Add**. The Create New Data Source window opens.
- 8. Select **Cloudera ODBC Driver for Apache Hive** and then click **Finish**. The Cloudera Hive ODBC Driver DSN Setup window opens.
- 9. In the **Data Source Name** text box, type a name for your DSN.
- 10. Optionally, enter a description in the **Description** text box.
- 11. In the **Host** text box, type the IP address or hostname of the Hive server.
- 12. In the **Port** text box, type the listening port for the service.
- 13. In the **Database** text box, type the name of the database schema to use when a schema is not explicitly specified in a query. Queries on other schemas can still be issued by explicitly specifying the schema in the query. To determine the appropriate database schema to use, type the show databases command at the Hive command prompt to inspect your databases.
- 14. For the Hive Server Type, select either HiveServer1 or HiveServer2.
- 15. Optionally, if the operations against Hive are to be done on behalf of a user that is different than the authenticated user for the connection, enter the user name of the user to be delegated in the **Delegation UID** text box.

#### **Note:**

This setting is only applicable when connecting to a Hive Server 2 that supports this feature. Otherwise this setting will not take any effect.

- 16. Optionally, if you selected HiveServer2 as the Hive server type, you can configure authentication. For detailed instructions, refer to the section ["Configuring Authentication"](#page-13-0) on page [8.](#page-13-0)
- <span id="page-8-0"></span>17. Optionally, click **Advanced Options**. In the Advanced Options window:
	- a) Select the **Use Native Query** checkbox to disable the SQL Connector feature.

#### **Note:**

The SQL Connector feature has been added to the driver to apply transformations to the queries emitted by an application to convert them into an equivalent form in HiveQL. If the application is Hive aware and already emits HiveQL, then turning off the SQL Connector feature avoids the extra overhead of query transformation.

b) Select the **Fast SQLPrepare** checkbox to defer query execution to SQLExecute.

#### **Note:**

When using Native Query mode, the driver will execute the HiveQL query to retrieve the result set metadata for SQLPrepare. As a result, SQLPrepare might be slow. If the result set metadata is not required after calling SQLPrepare, then enable this option.

- c) Select the **Driver Config Take Precedence** checkbox to allow driver wide configurations to take precedence over connection string and DSN settings.
- d) Select the **Use Async Exec** checkbox to use the asynchronous version of the Hive client API call for executing a query.

#### **Note:**

This setting only takes effect when connecting to a Hive cluster running Hive 0.12.0 or higher.

#### **Note:**

Due to the problem in Hive 0.12 reported in JIRA HIVE-5230, Hive returns generic error messages for errors that occur during query execution when using asynchronous query execution. To find out the actual error message, you may turn off asynchronous query execution and execute the query again.

e) Select the **Get Tables With Query** checkbox to retrieve the names of tables in a particular database using the GET TABLES query when retrieving metadata from Hive Server 2.

#### **Note:**

This setting is only applicable when connecting to Hive Server 2.

f) In the **Rows Fetched Per Block** field, type the number of rows to be fetched per block.

#### **Note:**

Any positive 32-bit integer is a valid value but testing has shown that performance gains are marginal beyond the default value of 10000 rows.

g) In the **Default String Column Length** field, type the default string column length to use.

#### **Note:**

Hive does not provide the length for String columns in its column metadata. This option allows you to tune the length of String columns.

h) In the **Binary column length** field, type the maximum data length for binary columns.

#### **Note:**

Hive does not provide the maximum data length for Binary columns in the columns metadata. The option allows you to tune the maximum data length for Binary columns.

i) In the **Decimal Column Scale** field, type the maximum number of digits to the right of the decimal point for numeric data types.

#### **Note:**

This setting only takes effect when connecting to a server running Hive earlier than 0.12. For Hive 0.12 and later the driver uses the DECIMAL( $p,s$ ) semantic and the values for precision and scale are retrieved from the server.

j) In the **Async Exec Poll Interval** field, enter the time in millisecond between each poll of the query execution status.

#### **Note:**

Asynchronous query execution is only available starting with Hive 0.12.0.

k) To allow the common name of a CA issued SSL certificate to not match the hostname of the Hive server, select the **Allow Common Name Hostname Mismatch** checkbox.

#### **Note:**

This setting is only applicable to User Name and Password (SSL) authentication

mechanism and will be ignored by other authentication mechanisms.

l) Enter the path of the file containing the trusted certificates (e.g. certificate from the Hive Server) in the **Trusted Certificates** edit box to configure the driver to load the certificates from the specified file to authenticate the Hive server when using SSL.

#### **Note:**

This is only applicable to **User Name and Password (SSL)**, and **HTTPS** authentication mechanisms, and will be ignored by other authentication mechanisms.

#### **Note:**

SSL certificates in the trusted certificates file has to be in the **PEM** format.

#### **Note:**

If this setting is not set the driver will default to using the trusted CA certificates PEM file installed by the driver.

m) To create a server-side property, click the **Add** button, then type appropriate values in the Key and Value fields, and then click **OK.**

OR

To edit a server-side property, select the property to edit in the **Server Side Properties** area, then click the **Edit** button, then update the Key and Value fields as needed, and then click **OK.**

#### OR

To delete a server-side property, select the property to remove it in the **Server Side Properties** area, and then click the **Remove** button. In the confirmation dialog, click **Yes.**

#### **Note:**

For a list of all Hadoop and Hive server-side properties that your implementation supports, type  $set -v$  at the Hive CLI command line or Beeline. You can also execute the set  $-v$  query after connecting using the driver.

n) If you selected HiveServer2 as the Hive server type, then select or clear the **Apply Server Side Properties with Queries** check box as needed.

#### **Note:**

If you selected HiveServer2, then the Apply Server Side Properties with Queries check box is selected by default. Selecting the check box configures the driver to apply each server-side property you set by executing a query when opening a session to the Hive server. Clearing the check box configures the driver to use a more efficient method to apply server-side properties that does not involve additional network round tripping. Some HiveServer2 builds are not compatible with the more efficient method. If the server-side properties you set do not take effect when the check box is clear, then select the check box. If you selected HiveServer1 as the Hive server type, then the **Apply Server Side Properties with Queries** check box is selected and unavailable.

- o) Select the **Convert SSP Key Name to Lower Case** checkbox to force the driver to convert the server-side property key name to all lower case characters.
- p) Optionally, click **Temporary Table Configuration**. In the Temporary Table Configuration window, do the following:
	- i. In the **Web HDFS Host** text box, enter the hostname or IP address of the machine hosting both the NameNode of your Hadoop cluster and the WebHDFS service. If this field is left blank the hostname of the Hive Server will be used.
	- ii. In the **Web HDFS Port** text box, enter the WebHDFS port for the NameNode.
	- iii. In the **HDFS User** text box, enter the name of the HDFS user that the driver will use to create the necessary files for supporting the Temporary Table feature.
	- iv. In the **Data file HDFS dir** text box, enter the HDFS directory that the driver will use to store the necessary files for supporting the Temporary Table feature.

#### **Note:**

Due to a bug in Hive (see https://issues.apache.org/jira/browse/HIVE-4554) space characters in HDFS path will not work with versions of Hive prior to 0.12.

- v. In the **Temp Table TTL** text box, enter the number of minutes a temporary table is guaranteed to exist in Hive after it is created.
- vi. Click **OK**.
- q) Click **OK.**
- 18. Click **Test** to test the connection and then click **OK.**

For details on configuration options available to control the behavior of DSNs using Cloudera ODBC Driver for Hive, see ["Appendix C: Driver Configuration Options"](#page-40-0) on page [35.](#page-40-0)

### <span id="page-13-0"></span>**Configuring Authentication**

For details on selecting the appropriate authentication for a DSN using Cloudera ODBC Driver for Hive, see ["Appendix A: Authentication Options"](#page-33-0) on pag[e 28.](#page-33-0) The authentication methods available are as follows:

- No Authentication
- User Name
- Kerberos

#### <span id="page-13-1"></span>**Using No Authentication**

No additional details are required when using **No Authentication**.

#### <span id="page-13-2"></span>**Using Kerberos**

To use **Kerberos** authentication, Kerberos must be configured prior to use. See ["Appendix B: Configuring](#page-36-0)  [Kerberos Authentication for Windows"](#page-36-0) on page [31](#page-36-0) for details.

After Kerberos has been installed and configured, then set the following options in the **Authentication** group in the Cloudera Hive ODBC Driver dialog box:

- 1. In the **Mechanism** field, select **Kerberos**.
- 2. If there is no default realm configured for your Kerberos setup, then type the value for the Kerberos realm of the HiveServer2 host. Otherwise leave it blank. The **Realm** is only needed if your Kerberos setup does not define a default realm or if the realm of your HiveServer2 is not the default.
- 3. In the **Host FQDN** field, type the value for the fully qualified domain name of the HiveServer2 host.
- 4. In the **Service Name** field, type the value for the service name of the Hive Server 2. For example, if the principle for the HiveServer2 is "hive[/fully.qualified.domain.name@YOUR-REALM.COM"](mailto:fully.qualified.domain.name@YOUR-REALM.COM), then the value in the service name field should be **hive**. If you are unsure of the correct service name to use for your particular Hadoop deployment, see your Hadoop administrator.

#### <span id="page-13-3"></span>**Using User Name**

For **User Name** authentication, select **User Name** in the **Mechanism** field in the **Cloudera Hive ODBC Driver** dialog box, and then type a user name in the **User Name** field.

#### <span id="page-13-4"></span>**Using User Name and Password**

To configure your DSN for **User Name and Password** authentication:

- 1. In the Cloudera Hive ODBC Driver DSN Setup dialog, click the drop-down arrow next to the **Mechanism** field, and then select **User Name and Password.**
- 2. In the **User Name** field, type an appropriate credential.
- 3. In the **Password** field, type the password corresponding to the user name you typed in step 2.

#### <span id="page-13-5"></span>**Using User Name and Password (SSL)**

To configure **User Name and Password (SSL)** authentication:

- **1.** Click the drop-down arrow next to the **Mechanism** field, and then select **User Name and Password (SSL).**
- 2. In the **User Name** field, type an appropriate credential.
- 3. In the **Password** field, type the password corresponding to the user name you typed in step 2.

#### **Note:**

The driver always accepts the use of self-signed SSL certificate for this authentication mechanism.

#### **Note:**

Optionally you can configure the **Allow Common Name Host Name Mismatch** setting to control whether the driver allows the common name of a CA issued certificate to not match the host name of the Hive server. For self-signed certificates the driver always allows the common name of the certificate to not match the host name.

#### **Note:**

Optionally, you can configure the **Trusted Certificates** setting in the **Advanced Options** to specify the file listing the SSL certificate authorities (CAs) you would like the driver to trust. The content of this file should be the CAs' certificates encoded in PEM format. These trusted CA certificates are used by the driver during SSL handshake to verify the server certificate and determine if the server can be trusted. By default the driver trusts the certificate authorities listed in the cacerts.pem file that comes with the driver.

#### <span id="page-14-0"></span>**Using Windows Azure HDInsight Emulator**

This authentication mechanism is not supported in **Cloudera's Distribution Including Apache Hadoop**.

#### <span id="page-14-1"></span>**Using Windows Azure HDInsight Service**

This authentication mechanism is not supported in **Cloudera's Distribution Including Apache Hadoop**.

#### <span id="page-14-2"></span>**Using HTTP**

To configure **HTTP** authentication:

- 1. In the Cloudera Hive ODBC Driver DSN Setup dialog, click the drop-down arrow next to the **Mechanism** field in the **Authentication** area, and then select **HTTP**.
- 2. In the **HTTP Path** field, type the partial URL corresponding to the Hive server.

#### **Note:**

HTTP is only available starting with Hive 0.12.0.

#### <span id="page-15-0"></span>**Using HTTPS**

To use **HTTPS** authentication:

- 1. In the Cloudera Hive ODBC Driver DSN Setup dialog, click the drop-down arrow next to the **Mechanism** field in the **Authentication** area, and then select **HTTPS**.
- 2. In the **HTTP Path** field, type the partial URL corresponding to the Hive server.
- 3. In the **User Name** field, type an appropriate user name for accessing the Hive server.
- 4. In the **Password** field, type the password corresponding to the user name you typed in step 3.

#### **Note:**

HTTPS is only available starting with Hive 0.13.0.

#### **Note:**

The driver always accepts the use of self-signed SSL certificate for this authentication mechanism.

#### **Note:**

Optionally, you can configure the **Allow Common Name Host Name Mismatch** setting to control whether the driver allows the common name of a CA issued certificate to not match the host name of the Hive server. For self-signed certificates, the driver always allows the common name of the certificate to not match the host name.

#### **Note:**

Optionally, you can configure the **Trusted Certificates** setting in the **Advanced Options** to specify the file listing the SSL certificate authorities (CAs) you would like the driver to trust. The content of this file should be the CAs' certificates encoded in PEM format. These trusted CA certificates are used by the driver during SSL handshake to verify the server certificate and determine if the server can be trusted. By default the driver trusts the certificate authorities listed in the cacerts.pem file that comes with the driver.

#### <span id="page-15-1"></span>**Using Kerberos over HTTP**

To use **Kerberos** authentication, Kerberos must be configured prior to use. See ["Appendix B: Configuring](#page-36-0)  [Kerberos Authentication for Windows"](#page-36-0) on page [31](#page-36-0) for details.

After Kerberos has been installed and configured, then set the following options in the **Authentication** group in the Cloudera Hive ODBC Driver dialog box:

- 1. In the **Mechanism** field, select **Kerberos over HTTP**.
- 2. If there is no default realm configured for your Kerberos setup, then type the value for the Kerberos realm of the HiveServer2 host. Otherwise leave it blank. The **Realm** is only needed if your Kerberos setup does not define a default realm or if the realm of your HiveServer2 is not the default.
- 3. In the **Host FQDN** field, type the value for the fully-qualified domain name of the HiveServer2 host.
- 4. In the **Service Name** field, type the value for the service name of the Hive Server 2. For example, if the principle for the HiveServer2 is "hive[/fully.qualified.domain.name@YOUR-REALM.COM"](mailto:fully.qualified.domain.name@YOUR-REALM.COM), then the value in the service name field should be **hive**. If you are unsure of the correct service name to use for your particular Hadoop deployment, see your Hadoop administrator.
- 5. In the **HTTP Path** field, type the partial URL corresponding to the Hive server.

#### **Note:**

Kerberos over HTTP is only available starting with Hive 0.13.0.

#### <span id="page-16-0"></span>**Using Kerberos over HTTPS**

To use **Kerberos** authentication, Kerberos must be configured prior to use. See ["Appendix B: Configuring](#page-36-0)  [Kerberos Authentication for Windows"](#page-36-0) on page [31](#page-36-0) for details.

After Kerberos has been installed and configured, then set the following options in the **Authentication** group in the Cloudera Hive ODBC Driver dialog box:

- 1. In the **Mechanism** field, select **Kerberos over HTTPS**.
- 2. If there is no default realm configured for your Kerberos setup, then type the value for the Kerberos realm of the HiveServer2 host. Otherwise leave it blank. The **Realm** is only needed if your Kerberos setup does not define a default realm or if the realm of your HiveServer2 is not the default.
- 3. In the **Host FQDN** field, type the value for the fully-qualified domain name of the HiveServer2 host.
- 4. In the **Service Name** field, type the value for the service name of the Hive Server 2. For example, if the principle for the HiveServer2 is "hive[/fully.qualified.domain.name@YOUR-REALM.COM"](mailto:fully.qualified.domain.name@YOUR-REALM.COM), then the value in the service name field should be **hive**. If you are unsure of the correct service name to use for your particular Hadoop deployment, see your Hadoop administrator.
- 5. In the **HTTP Path** field, type the partial URL corresponding to the Hive server.

#### **Note:**

Kerberos over HTTPS is only available starting with Hive 0.13.0.

#### **Note:**

The driver always accepts the use of self-signed SSL certificate for this authentication mechanism.

#### **Note:**

Optionally, you can configure the **Allow Common Name Host Name Mismatch** setting to control whether the driver allows the common name of a CA issued certificate to not match the host name of the Hive server. For self-signed certificates, the driver always allows the common name of the certificate to not match the host name.

#### **Note:**

Optionally, you can configure the **Trusted Certificates** setting in the **Advanced Options** to specify the file listing the SSL certificate authorities (CAs) you would like the driver to trust. The content of this file should be the CAs' certificates encoded in PEM format. These trusted CA certificates are used by the driver during SSL handshake to verify the server certificate and determine if the server can be trusted. By default the driver trusts the certificate authorities listed in the cacerts.pem file that comes with the driver.

### <span id="page-17-0"></span>**Configuring DSN-Less Authentication**

Some client applications, such as Tableau, provide some support for connecting to a data source using a driver without a DSN.

Applications that connect using ODBC data sources work with HiveServer2 by sending the appropriate authentication credentials defined in the data source. Applications that are HiveServer1 aware but not HiveServer2 aware and that connect using a DSN-less connection will *not* have a facility for sending authentication credentials to HiveServer2. However, you can configure Cloudera ODBC Driver for Hive with authentication credentials using the Driver Configuration tool.

#### **Important:**

Credentials defined in a data source take precedence over credentials configured using the Driver Configuration tool. Credentials configured using the Driver Configuration tool apply for all connections made using a DSN-less connection unless the client application is HiveServer2 aware and requests credentials from the user.

#### **To configure driver authentication for a DSN-less connection:**

1. Click the **Start** button

- 2. Click **All Programs.**
- 3. Click the **Cloudera ODBC Driver for Apache Hive 2.5 (64-bit)** or the **Cloudera ODBC Driver for Apache Hive 2.5 (32-bit)** program group. If you installed both versions of the driver, you will see two program groups.

Because drivers are bit-specific, select the version that matches the bitness of your application. For example, a 32-bit driver will only be accessible from 32-bit applications.

4. Click **Driver Configuration**, and then click **OK** if prompted for administrator permission to make modifications to the computer.

#### **Note:**

You must have administrator access to the computer in order to run this application because it makes changes to the registry.

- 5. Follow the procedure for configuring the Advanced Options on pag[e 3](#page-8-0) and the section ["Configuring Authentication"](#page-13-0) on page [8](#page-13-0) to complete the Cloudera Hive ODBC Driver Configuration dialog.
- 6. In the Cloudera Hive ODBC Driver Configuration dialog, click **OK.**

## <span id="page-18-0"></span>**Linux Driver**

### <span id="page-18-1"></span>**System Requirements**

- Red Hat® Enterprise Linux® (RHEL) 5.0/6.0, CentOS 5.0/6.0 or SUSE Linux Enterprise Server (SLES) 11. Both 32 and 64-bit editions are supported.
- 45 MB of available disk space.
- An installed ODBC driver manager:
	- o iODBC 3.52.7 or above

OR

o unixODBC 2.2.12 or above

Cloudera ODBC Driver for Hive requires a Hadoop cluster with the Hive service installed and running.

Cloudera ODBC Driver for Hive is suitable for use with all versions of Hive.

### <span id="page-18-2"></span>**Installation**

There are two versions of the driver for Linux:

- **ClouderaHiveODBC-***Version***-***Release***.i686.rpm** for 32-bit
- **ClouderaHiveODBC-***Version***-***Release***.x86\_64.rpm** for 64-bit

The version of the driver that you select should match the bitness of the client application accessing your Hadoop / Hive-based data. For example, if the client application is 64-bit, then you should install the 64-bit driver. Note that 64-bit editions of Linux support both 32- and 64-bit applications. Verify the bitness of your intended application and install the appropriate version of the driver.

#### **Important:**

Ensure that you install the driver using the RPM corresponding to your Linux distribution.

Cloudera ODBC Driver for Hive driver files are installed in the following directories:

- /opt/cloudera/hiveodbc/ErrorMessages Error messages files directory
- /opt/cloudera/hiveodbc/Setup Sample configuration files directory
- /opt/cloudera/hiveodbc/lib/32 32-bit shared libraries directory
- /opt/cloudera/hiveodbc/lib/64 64-bit shared libraries directory

#### **To install Cloudera ODBC Driver for Hive:**

1. In Red Hat Enterprise Linux 5.0/6.0 or CentOS 5.0/6.0, log in as the root user, then navigate to the folder containing the driver RPM packages to install, and then type the following at the command line, where *RPMFileName* is the file name of the RPM package containing the version of the driver that you want to install:

```
yum --nogpgcheck localinstall RPMFileName
```
OR

In SUSE Linux Enterprise Server 11, log in as the root user, then navigate to the folder containing the driver RPM packages to install, and then type the following at the command line, where *RPMFileName* is the file name of the RPM package containing the version of the driver that you want to install:

```
zypper install RPMFileName
```
-------------------------------

2. If you are installing a driver with an evaluation license and you have purchased a perpetual license, then copy the License.lic file you received via e-mail into the /opt/cloudera/hiveodbc/lib/32 or /opt/cloudera/hiveodbc/lib/64 folder, depending on the version of the driver you installed.

Cloudera ODBC Driver for Hive depends on the following resources:

- cyrus-sasl-2.1.22-7 or above
- cyrus-sasl-gssapi-2.1.22-7 or above
- cyrus-sasl-plain-2.1.22-7 or above

If the package manager in your Linux distribution cannot resolve the dependencies automatically when installing the driver, then download and manually install the packages required by the version of the driver that you want to install.

### <span id="page-20-0"></span>**Setting the LD\_LIBRARY\_PATH Environment Variable**

The LD\_LIBRARY\_PATH environment variable must include the path to the installed ODBC driver manager libraries.

For example, if you are using a 64-bit client application and ODBC driver manager libraries are installed in /usr/local/lib, then set LD\_LIBRARY\_PATH as follows:

export LD\_LIBRARY\_PATH=\$LD\_LIBRARY\_PATH:/usr/local/lib

Refer to your Linux shell documentation for details on how to set environment variables permanently.

For details on creating ODBC connections using Cloudera ODBC Driver for Hive, see ["Configuring ODBC](#page-21-1)  [Connections for Linux and Mac OS X"](#page-21-1) on page [16.](#page-21-1)

### <span id="page-20-1"></span>**Mac OS X Driver**

### <span id="page-20-2"></span>**System Requirements**

- Mac OS X version 10.6.8 or later
- 100 MB of available disk space
- iODBC 3.52.7 or above

Cloudera ODBC Driver for Hive requires a Hadoop cluster with the Hive service installed and running.

Cloudera ODBC Driver for Hive is suitable for use with all versions of Hive. The driver supports both 32 and 64-bit client applications.

### <span id="page-20-3"></span>**Installation**

Cloudera ODBC Driver for Hive driver files are installed in the following directories:

- /opt/cloudera/hiveodbc/ErrorMessages Error messages files directory
- /opt/cloudera/hiveodbc/Setup Sample configuration files directory
- /opt/cloudera/hiveodbc/lib/universal Binaries directory

#### **To install Cloudera ODBC Driver for Hive:**

- 1. Double-click to mount the **ClouderaHiveODBC.dmg** disk image.
- 2. Double-click **ClouderaHiveODBC.pkg** to run the Installer.
- 3. Follow the instructions in the Installer to complete the installation process.
- 4. When the installation completes, click **Close.**
- 5. If you are installing a driver with an evaluation license and you have purchased a perpetual license, then copy the License.lic file you received via e-mail into the /opt/cloudera/hiveodbc/lib/universal folder.

### <span id="page-21-0"></span>**Setting the DYLD\_LIBRARY\_PATH Environment Variable**

The DYLD LIBRARY PATH environment variable must include the path to the installed ODBC driver manager libraries.

For example, if ODBC driver manager libraries are installed in /usr/local/lib, then set DYLD\_LIBRARY\_PATH as follows:

export DYLD\_LIBRARY\_PATH=\$DYLD\_LIBRARY\_PATH:/usr/local/lib

-------------------------------

Refer to your Mac OS X shell documentation for details on how to set environment variables permanently.

For details on creating ODBC connections using Cloudera ODBC Driver for Hive, see ["Configuring ODBC](#page-21-1)  [Connections for Linux and Mac OS X"](#page-21-1) on page [16.](#page-21-1)

## <span id="page-21-1"></span>**Configuring ODBC Connections for Linux and Mac OS X**

#### <span id="page-21-2"></span>**Files**

ODBC driver managers use configuration files to define and configure ODBC data sources and drivers. By default, the following configuration files residing in the user's home directory are used:

- **.odbc.ini** The file used to define ODBC data sources (required)
- **.odbcinst.ini** The file used to define ODBC drivers (optional)
- **.cloudera.hiveodbc.ini** The file used to configure Cloudera ODBC Driver for Hive (required)

### <span id="page-22-0"></span>**Sample Files**

The driver installation contains the following sample configuration files in the Setup directory:

- **odbc.ini**
- **odbcinst.ini**
- **cloudera.hiveodbc.ini**

The names of the sample configuration files do not begin with a period (.) so that they will appear in directory listings by default. A filename beginning with a period (.) is hidden. For odbc.ini and odbcinst.ini, if the default location is used, then the filenames must begin with a period (.). For cloudera.hiveodbc.ini, the filename must begin with a period (.) and must reside in the user's home directory.

If the configuration files do not already exist in the user's home directory, then the sample configuration files can be copied to that directory and renamed. If the configuration files already exist in the user's home directory, then the sample configuration files should be used as a guide for modifying the existing configuration files.

### <span id="page-22-1"></span>**Configuring the Environment**

By default, the configuration files reside in the user's home directory. However, three environment variables, ODBCINI, ODBCSYSINI, and SIMBAINI, can be used to specify different locations for the odbc.ini, odbcinst.ini, and cloudera.hiveodbc.ini configuration files. Set ODBCINI to point to your odbc.ini file. Set ODBCSYSINI to point to the directory containing the odbcinst.ini file. Set SIMBAINI to point to your cloudera.hiveodbc.ini file. For example, if your odbc.ini and cloudera.hiveodbc.ini files are located in /etc and your odbcinst.ini file is located in /usr/local/odbc, then set the environment variables as follows:

```
export ODBCINI=/etc/odbc.ini
export ODBCSYSINI=/usr/local/odbc
export SIMBAINI=/etc/cloudera.hiveodbc.ini
```
#### **The search order for the cloudera.hiveodbc.ini file is as follows:**

- 1. If the SIMBAINI environment variable is defined, then the value of SIMBAINI is used to locate the file. SIMBAINI must contain the full path including the filename.
- 2. Otherwise, if the SIMBAINI environment variable is not defined, the current working directory of the application will be searched for cloudera.hiveodbc.ini. (Note the lack of a preceding 'dot' in cloudera.hiveodbc.ini.)
- 3. The next directory that will be searched is  $\gamma$  (i.e. \$HOME) for .cloudera.hiveodbc.ini.
- 4. Finally, the system wide default /etc/cloudera.hiveodbc.ini will be used. (Note the lack of a preceding 'dot' in cloudera.hiveodbc.ini.)

### <span id="page-23-0"></span>**Configuring the odbc.ini File**

ODBC Data Sources are defined in the odbc.ini configuration file. The file is divided into several sections:

- **[ODBC]** is optional and used to control global ODBC configuration, such as ODBC tracing.
- **[ODBC Data Sources]** is required, listing DSNs and associating DSNs with a driver.
- A section having the same name as the data source specified in the [ODBC Data Sources] section is required to configure the data source.

Here is an example odbc.ini configuration file for Linux:

[ODBC Data Sources] Sample Cloudera Hive DSN 32=Cloudera Hive ODBC Driver 32-bit [Sample Cloudera Hive DSN 32] Driver=/opt/cloudera/hiveodbc/lib/32/libclouderahiveodbc32.so HOST=*MyHiveServer* PORT=10000

#### **Note:**

To connect to HiveServer2 you must add **HiveServerType=2** in the DSN.

Here is an example odbc.ini configuration file for Mac OS X:

[ODBC Data Sources]

Sample Cloudera Hive DSN=Cloudera Hive ODBC Driver

[Sample Cloudera Hive DSN]

Driver=/opt/cloudera/hiveodbc/lib/universal/libclouderahiveodbc.dylib

HOST=*MyHiveServer*

PORT=10000

#### **Note:**

To connect to HiveServer2 you must add **HiveServerType=2** in the DSN.

#### **To create a data source:**

- 1. Open the .odbc.ini configuration file in a text editor.
- <span id="page-24-1"></span>2. Add a new entry to the [ODBC Data Sources] section. Type the data source name (DSN) and the driver name.
- 3. To set configuration options, add a new section that has a name that matches the data source name (DSN) you specified in step [2](#page-24-1). Specify configuration options as key-value pairs.
- 4. Save the .odbc.ini configuration file.

For details on configuration options available to control the behavior of DSNs using Cloudera ODBC Driver for Hive, see ["Appendix C: Driver Configuration Options"](#page-40-0) on page [35.](#page-40-0)

### <span id="page-24-0"></span>**Configuring the odbcinst.ini File**

ODBC Drivers are defined in the odbcinst.ini configuration file. The configuration file is optional because drivers can be specified directly in the odbc.ini configuration file, as described in "[Configuring the](#page-23-0)  [odbc.ini File](#page-23-0)" on page [18.](#page-23-0)

The odbcinst.ini file is divided into the following sections:

- **[ODBC Drivers]** lists the names of all the installed ODBC drivers.
- A section having the same name as the driver name specified in the [ODBC Drivers] section lists driver attributes and values.

Here is an example odbcinst.ini file for Linux:

```
[ODBC Drivers]
Cloudera Hive ODBC Driver 32-bit=Installed
Cloudera Hive ODBC Driver 64-bit=Installed
 [Cloudera Hive ODBC Driver 32-bit]
Description=Cloudera Hive ODBC Driver (32-bit)
Driver=/opt/cloudera/hiveodbc/lib/32/libclouderahiveodbc32.so
 [Cloudera Hive ODBC Driver 64-bit]
Description=Cloudera Hive ODBC Driver (64-bit)
Driver=/opt/cloudera/hiveodbc/lib/64/libclouderahiveodbc64.so
Here is an example odbcinst.ini file for Mac OS X:
```
[ODBC Drivers] Cloudera Hive ODBC Driver=Installed [Cloudera Hive ODBC Driver]

Description=Cloudera Hive ODBC Driver

Driver=/opt/cloudera/hiveodbc/lib/universal/libclouderahiveodbc.dylib

#### **To define a driver:**

- 1. Open the .odbcinst.ini configuration file in a text editor.
- <span id="page-25-1"></span>2. Add a new entry to the [ODBC Drivers] section. Type the driver name, and then type the following: **=Installed**

#### **Note:**

Assign the driver name as the value of the Driver attribute in the data source definition instead of the driver shared library name.

- 3. In .odbcinst.ini, add a new section that has a name that matches the driver name you typed in step [2](#page-25-1), and then add configuration options to the section based on the sample odbcinst.ini file provided with Cloudera ODBC Driver for Hive in the Setup directory. Specify configuration options as key-value pairs.
- 4. Save the .odbcinst.ini configuration file.

### <span id="page-25-0"></span>**Configuring the cloudera.hiveodbc.ini File**

#### **To configure Cloudera ODBC Driver for Hive to work with your ODBC driver manager:**

- 1. Open the .cloudera.hiveodbc.ini configuration file in a text editor.
- 2. Edit the DriverManagerEncoding setting. The value usually must be **UTF-16** or **UTF-32**, depending on the ODBC driver manager you use. iODBC uses **UTF-32** and unixODBC uses **UTF-16**. Consult your ODBC Driver Manager documentation for the correct setting to use.
- 3. Edit the ODBCInstLib setting. The value is the name of the ODBCInst shared library for the ODBC driver manager you use. The configuration file defaults to the shared library for iODBC. In Linux, the shared library name for iODBC is libiodbcinst.so. In Mac OS X, the shared library name for iODBC is libiodbcinst.dylib.

#### **Note:**

Consult your ODBC driver manager documentation for the correct library to specify. You can specify an absolute or relative filename for the library. If you intend to use the relative filename, then the path to the library must be included in the library path environment variable. In Linux, the library path environment variable is named LD\_LIBRARY\_PATH. In Mac OS X, the library path environment variable is named DYLD\_LIBRARY\_PATH.

4. Save the .cloudera.hiveodbc.ini configuration file.

### <span id="page-26-0"></span>**Configuring Authentication**

For details on selecting the appropriate authentication for a DSN using Cloudera ODBC Driver for Hive, see ["Appendix A: Authentication Options"](#page-33-0) on pag[e 28.](#page-33-0)

For details on the keys involved in configuring authentication, see ["Appendix A: Authentication Options"](#page-33-0) on page [28.](#page-33-0) The authentication methods available are as follows:

- No Authentication
- User Name
- Kerberos

### <span id="page-26-1"></span>**Using No Authentication**

No additional details are required when using **No Authentication**.

#### <span id="page-26-2"></span>**Using Kerberos**

For information on operating Kerberos, refer to the documentation for your operating system.

#### **To configure a DSN using Cloudera ODBC Driver for Hive to use Kerberos authentication:**

- 1. Set the AuthMech configuration key for the DSN to 1.
- 2. If your Kerberos setup does not define a default realm or if the realm of your Hive server is not the default, then set the appropriate realm using the KrbRealm key.
- 3. Set the KrbHostFQDN key to the fully qualified domain name of the HiveServer2 host.
- 4. Set the KrbServiceName key to the service name of the Hive Server 2. For example, if the principle for the HiveServer2 is "hive[/fully.qualified.domain.name@YOUR-REALM.COM"](mailto:fully.qualified.domain.name@YOUR-REALM.COM), then the value in the service name field should be **hive**. If you are unsure of the correct service name to use for your particular Hadoop deployment, see your Hadoop administrator

#### <span id="page-26-3"></span>**Using User Name**

#### **To configure User Name authentication:**

- 1. Set the AuthMech configuration key for the DSN to 2.
- 2. Set the UserName key to the appropriate credential recognized by the Hive server.

#### **To configure User Name authentication:**

- 3. Set the AuthMech configuration key for the DSN to 2.
- 4. Set the UID key to the appropriate user name recognized by the Hive server.

#### <span id="page-26-4"></span>**Using User Name and Password**

#### **To configure User Name and Password authentication:**

- 1. Set the AuthMech configuration key for the DSN to 3.
- 2. Set the UID key to the appropriate user name recognized by the Hive server.
- 3. Set the PWD key to the password corresponding to the user name you provided in step 2.

#### <span id="page-27-0"></span>**Using User Name and Password (SSL)**

#### **To configure User Name and Password (SSL) authentication:**

- 1. Set the AuthMech configuration key for the DSN to 4.
- 2. Set the UID key to the appropriate user name recognized by the Hive server.
- 3. Set the PWD key to the password corresponding to the user name you provided in step 2.

#### **Note:**

The driver always accepts the use of self-signed SSL certificate for this authentication mechanism.

#### **Note:**

Optionally, you can configure the **CAIssuedCertNamesMismatch** setting to control whether the driver allows the common name of a CA issued certificate to not match the host name of the Hive server. For self-signed certificates the driver always allows the common name of the certificate to not match the host name. See ["Appendix C: Driver Configuration Options"](#page-40-0) on page [35.](#page-40-0)

#### **Note:**

Optionally, you can configure the **TrustedCerts** setting to specify the file listing the SSL certificate authorities (CAs) you would like the driver to trust. The content of this file should be the CAs' certificates encoded in PEM format. These trusted CA certificates are used by the driver during SSL handshake to verify the server certificate and determine if the server can be trusted. By default the driver trusts the certificate authorities listed in the cacerts.pem file that comes with the driver. See ["Appendix C: Driver](#page-40-0)  [Configuration Options"](#page-40-0) on page [35.](#page-40-0)

#### <span id="page-27-1"></span>**Using HTTP**

#### **To configure HTTP authentication:**

- 1. Set the AuthMech configuration key for the DSN to 7.
- 2. Set the HTTPPath key to the partial URL corresponding to the Hive server.

#### **Note:**

HTTP is only available starting with Hive 0.12.0.

#### <span id="page-28-0"></span>**Using HTTPS**

#### **To configure HTTPS authentication:**

- 1. Set the AuthMech configuration key for the DSN to 8.
- 2. Set the HTTPPath key to the partial URL corresponding to the Hive server.
- 3. Set the UID key to an appropriate user name for accessing the Hive server.
- 4. Set the PWD key to the password corresponding to the user name you typed in step 3.

#### **Note:**

HTTPS is only available starting with Hive 0.13.0.

#### **Note:**

The driver always accepts the use of self-signed SSL certificate for this authentication mechanism.

#### **Note:**

Optionally, you can configure the **CAIssuedCertNamesMismatch** setting to control whether the driver allows the common name of a CA issued certificate to not match the host name of the Hive server. For self-signed certificates, the driver always allows the common name of the certificate to not match the host name. See "Appendix C: Driver Configuration Options" on page 32.

#### **Note:**

Optionally, you can configure the **TrustedCerts** setting to specify the file listing the SSL certificate authorities (CAs) you would like the driver to trust. The content of this file should be the CAs' certificates encoded in PEM format. These trusted CA certificates are used by the driver during SSL handshake to verify the server certificate and determine if the server can be trusted. By default the driver trusts the certificate authorities listed in the cacerts.pem file that comes with the driver. See ["Appendix C: Driver](#page-40-0)  [Configuration Options"](#page-40-0) on page [35.](#page-40-0)

#### <span id="page-28-1"></span>**Using Kerberos over HTTP**

For information on operating Kerberos, refer to the documentation for your operating system.

#### **To configure a DSN using Cloudera ODBC Driver for Hive to use Kerberos over HTTP authentication:**

- 1. Set the AuthMech configuration key for the DSN to 9.
- 2. If your Kerberos setup does not define a default realm or if the realm of your Hive server is not the default, then set the appropriate realm using the KrbRealm key.
- 3. Set the KrbHostFQDN key to the fully qualified domain name of the HiveServer2 host.
- 4. Set the KrbServiceName key to the service name of the Hive Server 2. For example, if the principle for the HiveServer2 is "hive[/fully.qualified.domain.name@YOUR-REALM.COM"](mailto:fully.qualified.domain.name@YOUR-REALM.COM), then the value in the service name field should be **hive**. If you are unsure of the correct service name to use for your particular Hadoop deployment, see your Hadoop administrator.
- 5. Set the HTTPPath key to the partial URL corresponding to the Hive server.

#### **Note:**

Kerberos over HTTP is only available starting with Hive 0.13.0.

#### <span id="page-29-0"></span>**Using Kerberos over HTTPS**

For information on operating Kerberos, refer to the documentation for your operating system.

#### **To configure a DSN using Cloudera ODBC Driver for Hive to use Kerberos over HTTPS authentication:**

- 1. Set the AuthMech configuration key for the DSN to 10.
- 2. If your Kerberos setup does not define a default realm or if the realm of your Hive server is not the default, then set the appropriate realm using the KrbRealm key.
- 3. Set the KrbHostFQDN key to the fully qualified domain name of the HiveServer2 host.
- 4. Set the KrbServiceName key to the service name of the Hive Server 2. For example, if the principle for the HiveServer2 is "hive[/fully.qualified.domain.name@YOUR-REALM.COM"](mailto:fully.qualified.domain.name@YOUR-REALM.COM), then the value in the service name field should be **hive**. If you are unsure of the correct service name to use for your particular Hadoop deployment, see your Hadoop administrator.
- 5. Set the HTTPPath key to the partial URL corresponding to the Hive server.

#### **Note:**

Kerberos over HTTPS is only available starting with Hive 0.13.0.

#### **Note:**

The driver always accepts the use of self-signed SSL certificate for this authentication mechanism.

#### **Note:**

Optionally, you can configure the CAIssuedCertNamesMismatch setting to control whether the driver allows the common name of a CA issued certificate to not match the host name of the Hive server. For self-signed certificates the driver always allows the common name of the certificate to not match the host name. See "Appendix C: Driver Configuration Options" on page 32.

#### **Note:**

Optionally, you can configure the **TrustedCerts** setting to specify the file listing the SSL certificate

authorities (CAs) you would like the driver to trust. The content of this file should be the CAs' certificates encoded in PEM format. These trusted CA certificates are used by the driver during SSL handshake to verify the server certificate and determine if the server can be trusted. By default the driver trusts the certificate authorities listed in the cacerts.pem file that comes with the driver. See ["Appendix C: Driver](#page-40-0)  [Configuration Options"](#page-40-0) on page [35.](#page-40-0)

### <span id="page-30-0"></span>**Features**

### <span id="page-30-1"></span>**SQL Query versus HiveQL Query**

The native query language supported by Hive is HiveQL. For simple queries, HiveQL is a subset of SQL-92. However, for most applications, the syntax is different enough that most applications do not work with native HiveQL.

### <span id="page-30-2"></span>**SQL Connector**

To bridge the difference between SQL and HiveQL, the SQL Connector feature translates standard SQL-92 queries into equivalent HiveQL queries. The SQL Connector performs syntactical translations and structural transformations. For example:

- **Quoted Identifiers**—When quoting identifiers, HiveQL uses back quotes (`) while SQL uses double quotes ("). Even when a driver reports the back quote as the quote character, some applications still generate double-quoted identifiers.
- **Table Aliases**—HiveQL does not support the AS keyword between a table reference and its alias.
- **JOIN, INNER JOIN and CROSS JOIN**—SQL INNER JOIN and CROSS JOIN syntax is translated to HiveQL JOIN syntax.
- **TOP N/LIMIT**—SQL TOP N queries are transformed to HiveQL LIMIT queries.

### <span id="page-30-3"></span>**Data Types**

The following data types are supported:

- TINYINT
- SMALLINT
- INT
- BIGINT
- FLOAT
- DOUBLE
- DECIMAL
- BOOLEAN
- STRING
- TIMESTAMP

### Features

- VARCHAR(n)
- DATE
- DECIMAL(p,s)
- CHAR(n)

#### **Note:**

The aggregate types (ARRAY, MAP and STRUCT) are not yet supported. Columns of aggregate types are treated as STRING columns.

### <span id="page-31-0"></span>**Catalog and Schema Support**

Cloudera ODBC Driver for Hive supports both catalogs and schemas in order to make it easy for the driver to work with various ODBC applications. Since Hive only organizes tables into schema/database, we have added a synthetic catalog, called "HIVE" under which all of the schemas/databases are organized. The driver also maps the ODBC schema to the Hive schema/database.

### <span id="page-31-1"></span>**Hive System Table**

A pseudo-table called **HIVE\_SYSTEM** can be used to query for Hive cluster system environment information. The pseudo table is under the pseudo schema **HIVE\_SYSTEM**. The table has two String type columns **ENVKEY** and **ENVVALUE**. Standard SQL can be executed against the Hive system table. For example:

```
SELECT * FROM HIVE_SYSTEM.HIVE_SYSTEM WHERE ENVKEY LIKE '%hive%'
```
The example query returns all of the Hive system environment entries whose key contains the word "hive." A special query, "set  $-v$ ", is executed to fetch system environment information and is not supported by all Hive versions. For versions of Hive that do not support querying system environment information, the driver returns an empty result set.

### <span id="page-31-2"></span>**Server-side Properties**

The Cloudera ODBC Driver for Hive allows you to set server-side properties via a DSN. Server-side properties specified in a DSN affect only the connection established using the DSN.

For details on setting server-side properties for a DSN using the Windows driver, see *[Configuring ODBC](#page-7-1)  [Connections](#page-7-1)* on page [2.](#page-7-1) For details related to the Linux and Mac OS X drivers, see ["Appendix C: Driver](#page-40-0)  [Configuration Options"](#page-40-0) on page [35.](#page-40-0)

### <span id="page-31-3"></span>**Active Directory**

Cloudera ODBC Driver for Hive supports Active Directory Kerberos on Windows. There are two prerequisites for using Active Directory Kerberos on Windows:

- 1. MIT Kerberos is **not** installed on client Windows machine.
- 2. The MIT Kerberos Hadoop realm has been configured to trust the Active Directory realm, according to Cloudera's documentation, so that users in the Active Directory realm can access services in the MIT Kerberos Hadoop realm.

### <span id="page-32-0"></span>**Get Tables With Query**

Hive Server 2 has a limit on the number of tables in a database when handling the GetTables API call. When the number of tables in a database is above the limit it would either run into stack overflow error or timeout error. The exact limit and error depends on the JVM settings.

To address this issue we implemented a workaround in the driver to avoid using the GetTables API call when connecting to Hive Server 2. This feature can be enabled/disabled using the **Get Tables With Query** (**GetTablesWithQuery**) DSN and connection string attribute.

### <span id="page-32-1"></span>**Temporary Table**

The Temporary Table feature adds support for creating temporary tables and inserting literal values into temporary tables. Temporary tables are only accessible by the ODBC connection that created them and they will be dropped upon disconnect. For temporary table CREATE TABLE and INSERT statement syntax see ["Appendix D: Temporary Table CREATE TABLE and INSERT Statements"](#page-51-0) on page [46.](#page-51-0)

## <span id="page-32-2"></span>**Contact Us**

If you have difficulty using the driver, you can contact Cloudera Technical Support. We welcome your questions, comments and feature requests.

#### **Important:**

To help us assist you, prior to contacting Technical Support please prepare a detailed summary of the client and server environment including operating system version, patch level and configuration.

For details on contacting Technical Support, see <http://www.cloudera.com/content/cloudera/en/products/cloudera-support.html>

# <span id="page-33-0"></span>**Appendix A: Authentication Options**

#### **Note:**

Authentication is only available for servers of type HiveServer2. Authentication is not available for servers of type HiveServer1.

HiveServer2 supports multiple authentication mechanisms. You must determine the authentication type your server is using. The authentication methods available are as follows:

- No Authentication
- User Name
- Kerberos
- User Name and Password
- User Name and Password (SSL)
- HTTP
- HTTPS

To discover how your HiveServer2 is configured, examine your hive-site.xml file. Examine the following properties to determine which authentication mechanism your server is set to use:

- hive.server2.authentication
- hive.server2.enable.doAs

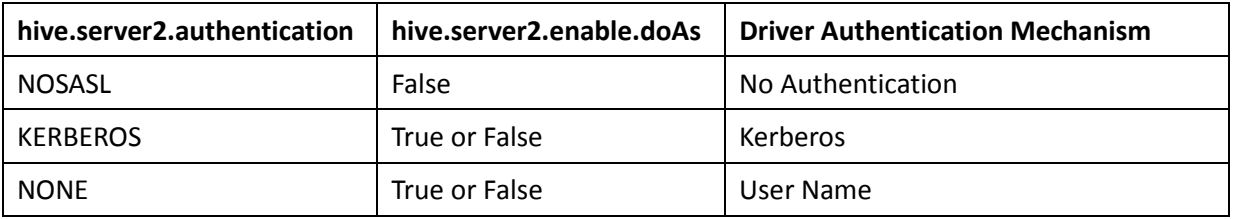

#### **Note:**

It is an error to set hive.server2.authentication to NOSASL and hive.server2.enable.doAs to true. This configuration will not prevent the service from starting up but results in an unusable service.

Hive Server 2 uses SASL (Simple Authentication and Security Layer) to support some of the authentication methods. **Kerberos** is supported with the SASL GSSAPI mechanism. **User Name**, **User Name and Password** and **User Name and Password (SSL)** are supported with the SASL PLAIN mechanism.

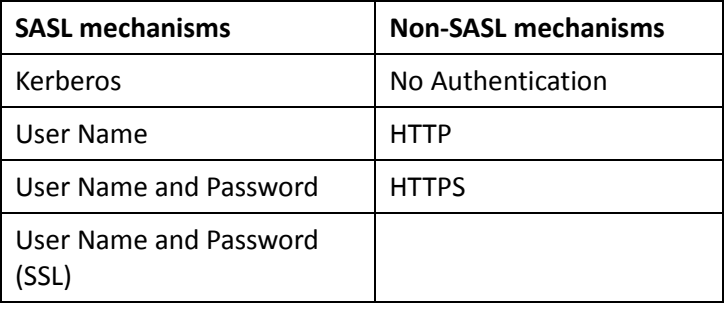

#### **Note:**

Thrift (the layer for handling remote process communication between the Cloudera ODBC Driver for Hive and the Hive Server) has a limitation that it can't detect mix of non-SASL and SASL mechanisms being used between the driver and the server. If this happens the driver will appear to hang during connection establishment.

#### **Note:**

The default configuration of Hive Server 2 uses SASL PLAIN mechanism and requires the use of either **User Name** or **User Name and Password** mechanisms in the Cloudera ODBC Driver for Hive.

For more detail on authentication mechanisms, see the documentation for your Hadoop / Hive distribution. See also "Running Hadoop in Secure Mode" at [http://hadoop.apache.org/docs/r0.23.7/hadoop-project-dist/hadoop](http://hadoop.apache.org/docs/r0.23.7/hadoop-project-dist/hadoop-common/ClusterSetup.html%23Running_Hadoop_in_Secure_Mode)[common/ClusterSetup.html#Running\\_Hadoop\\_in\\_Secure\\_Mode](http://hadoop.apache.org/docs/r0.23.7/hadoop-project-dist/hadoop-common/ClusterSetup.html%23Running_Hadoop_in_Secure_Mode)

### <span id="page-34-0"></span>**Using No Authentication**

When hive.server2.authentication is set to NOSASL, you must configure your connection to use **No Authentication**.

### <span id="page-34-1"></span>**Using Kerberos**

When hive.server2.authentication is set to KERBEROS, then you must configure your connection to use **Kerberos**.

### <span id="page-35-0"></span>**Using User Name**

When hive.server2.authentication is set to NONE, you must configure your connection to use **User Name**. Validation of the credentials that you include depends on hive.server2.enable.doAs:

- If hive.server2.enable.doAs is set to true, then the User Name in the DSN or driver configuration must be an **existing OS user** on the host running HiveServer2.
- If hive.server2.enable.doAs is set to false, then the User Name in the DSN or driver configuration is ignored.

If the User Name in the DSN or driver configuration is not supplied, then the driver defaults to using "anonymous" as the user name.

### <span id="page-35-1"></span>**Using User Name and Password**

When connecting to a Hive server of type Hive Server 2 configured to use SASL-PLAIN authentication with user name and password, then you must configure your connection to use **User Name and Password.**

### <span id="page-35-2"></span>**Using User Name and Password (SSL)**

When connecting to a Hive server of type Hive Server 2 configured to use SASL-PLAIN authentication with user name and password, and with SSL enabled, then you must configure your connection to use **User Name and Password.**

### <span id="page-35-3"></span>**Using HTTP**

When connecting to Hive Server 2 configured to use the Thrift HTTP transport over a TCP socket then you must configure your connection to use **HTTP** authentication mechanism.

### <span id="page-35-4"></span>**Using HTTPS**

When connecting to Hive Server 2 configured to use the Thrift HTTP transport over a SSL socket then you must configure your connection to use **HTTPS** authentication mechanism.

### <span id="page-35-5"></span>**Using Kerberos over HTTP**

When connecting to a Kerberos enabled Hive Server 2 configured to use the Thrift HTTP transport over a TCP socket, you must configure your connection to use **Kerberos over HTTP** authentication mechanism.

### <span id="page-35-6"></span>**Using Kerberos over HTTPS**

When connecting to Kerberos enabled Hive Server 2 configured to use the Thrift HTTP transport over a SSL socket, you must configure your connection to use **Kerberos over HTTPS** authentication mechanism.

# <span id="page-36-0"></span>**Appendix B: Configuring Kerberos Authentication for Windows**

### <span id="page-36-1"></span>**Active Directory**

Cloudera ODBC Driver for Hive supports Active Directory Kerberos on Windows. There are two prerequisites for using Active Directory Kerberos on Windows:

- 1. MIT Kerberos is **not** installed on client Windows machine.
- 2. The MIT Kerberos Hadoop realm has been configured to trust the Active Directory realm, according to Cloudera's documentation, so that users in the Active Directory realm can access services in the MIT Kerberos Hadoop realm.

### <span id="page-36-2"></span>**MIT Kerberos**

### <span id="page-36-3"></span>**Download and install MIT Kerberos for Windows 4.0.1**

- 1. For 64-bit computers[: http://web.mit.edu/kerberos/dist/kfw/4.0/kfw-4.0.1-amd64.msi.](http://web.mit.edu/kerberos/dist/kfw/4.0/kfw-4.0.1-amd64.msi) The installer includes both 32-bit and 64-bit libraries.
- 2. For 32-bit computers[: http://web.mit.edu/kerberos/dist/kfw/4.0/kfw-4.0.1-i386.msi.](http://web.mit.edu/kerberos/dist/kfw/4.0/kfw-4.0.1-i386.msi) The installer includes 32-bit libraries only.

### <span id="page-36-4"></span>**Set up the Kerberos configuration file in the default location**

- 1. Obtain a **krb5.conf** configuration file from your Kerberos administrator. The configuration file should also be present at **/etc/krb5.conf** on the machine hosting the HiveServer2.
- 2. The default location is **C:\ProgramData\MIT\Kerberos5** but this is normally a hidden directory. Consult your Windows documentation if you wish to view and use this hidden directory.
- 3. Rename the configuration file from **krb5.conf** to **krb5.ini**.
- 4. Copy **krb5.ini** to the default location and overwrite the empty sample file.

Consult the MIT Kerberos documentation for more information on configuration.

### <span id="page-36-5"></span>**Set up the Kerberos configuration file in another location**

If you do not want to put the Kerberos configuration file in the default location then you can use another location. The steps required to do this are as follows:

- 1. Obtain a **krb5.conf** configuration file for your Kerberos setup.
- <span id="page-36-6"></span>2. Store **krb5.conf** in an accessible directory and make note of the full path name.
- 3. Click the Windows **Start** menu.
- 4. Right-click **Computer**.
- 5. Click **Properties**.
- 6. Click **Advanced system settings**.
- 7. Click **Environment Variables**.
- 8. Click **New** for System variables.
- 9. In the **Variable Name** field, type **KRB5\_CONFIG**.
- 10. In the **Variable Value** field, type the absolute path to the krb5.conf file you stored in step [2](#page-36-6).
- 11. Click **OK** to save the new variable.
- 12. Ensure the variable is listed in the **System variables** list.
- 13. Click **OK** to close Environment Variables Window.
- 14. Click **OK** to close System Properties Window.

#### <span id="page-37-2"></span><span id="page-37-0"></span>**Set up the Kerberos credential cache file**

- 1. Create a new directory where you want to save the Kerberos credential cache file. For example, you may create the C:\temp directory.
- 3. Click the Windows **Start** menu.
- 4. Right-click **Computer**.
- 5. Click **Properties**.
- 6. Click **Advanced system settings**.
- 7. Click **Environment Variables**.
- 8. Click **New** for System variables.
- 9. In the **Variable Name** field, type **KRB5CCNAME**
- 10. In the **Variable Value** field, type the path to the directory you created in step [1](#page-37-2), and then append the file name **krb5cache**. For example, if you created the C:\temp directory in step [1](#page-37-2), then type: C:\temp\krb5cache

#### **Note:**

krb5cache is a file—not a directory—managed by the Kerberos software and should not be created by the user. If you receive a permission error when you first use Kerberos, check to ensure that the krb5cache file does not exist as a file or a directory.

- 11. Click **OK** to save the new variable.
- 12. Ensure the variable appears in the System variables list.
- 13. Click **OK** to close Environment Variables Window.
- 14. Click **OK** to close System Properties Window.
- 15. Restart your computer to ensure that MIT Kerberos for Windows uses the new settings.

#### <span id="page-37-1"></span>**Obtain a ticket for a Kerberos principal using password**

#### **Note:**

If your Kerberos environment uses keytab files please see the next section.

1. Click the **Start** button .

- 2. Click **All Programs**.
- 3. Click the **Kerberos for Windows (64-bit)** or the **Kerberos for Windows (32-bit)** program group.
- 4. Use **MIT Kerberos Ticket Manager** to obtain a ticket for the principal that will be connecting to HiveServer2.

#### <span id="page-38-0"></span>**Obtain a ticket for a Kerberos principal using a keytab file**

- 1. Click the **Start** button
- 2. Click **All Programs**.
- 3. Click **Accessories**.
- 4. Click **Command Prompt**.
- 5. Type: kinit -k -t *<keytab pathname> <principal>*

*<keytab pathname>* is the full pathname to the keytab file. For example, C:\mykeytabs\hiveserver2.keytab

*<principal>* is the Kerberos principal to use for authentication. For example, [hive/hiveserver2.example.com@EXAMPLE.COM](mailto:hive/hiveserver2.example.com@EXAMPLE.COM)

On some Windows systems, the cache location KRB5CCNAME is either not set or not used. In this case, use the '-c' option of the kinit command to specify the proper ticket cache that needs to be populated.

The command syntax is:

kinit -k -t C:\mykeytabs\hive.keytab hive/HOST@HADOOP.NET -c c:\ProgramData\MIT\krbcache

(krbcache is the kerberos cache file, not a directory.)

#### **Note:**

The order of the options shown above is important because the '-c' argument must be last.

#### <span id="page-38-1"></span>**Obtain a ticket for a Kerberos principal using the default keytab file**

A default keytab file can be set for your Kerberos configuration. Consult the MIT Kerberos documentation for instructions on configuring a default keytab file.

- 1. Click the **Start** button
- 2. Click **All Programs**.
- 3. Click **Accessories**.
- 4. Click **Command Prompt**.
- 5. Type: kinit -k *<principal>*

*<principal>* is the Kerberos principal to use for authentication. For example, hive/hiveserver2.example.com@EXAMPLE.COM

On some Windows systems, the cache location KRB5CCNAME is either not set or not used. In this case, use the '-c' option of the kinit command to specify the proper ticket cache that needs to be populated.

--------------------------------

The command syntax is:

kinit -k hive/HOST@HADOOP.NET -c c:\ProgramData\MIT\krbcache

(krbcache is the kerberos cache file, not a directory.)

#### **Note:**

The order of the options shown above is important because the '-c' argument must be last.

<span id="page-40-0"></span>The configuration options available to control the behavior of Cloudera ODBC Driver for Hive are listed and described in *[Table 1](#page-40-1)*.

#### **Note:**

You can set configuration options in your odbc.ini and .cloudera.hiveodbc.ini files. Configuration options set in a .cloudera.hiveodbc.ini file apply to all connections, whereas configuration options set in an odbc.ini file are specific to a connection. Configuration options set in odbc.ini take precedence over configuration options set in .cloudera.hiveodbc.ini

### <span id="page-40-1"></span>**Table 1 Driver Configuration Options**

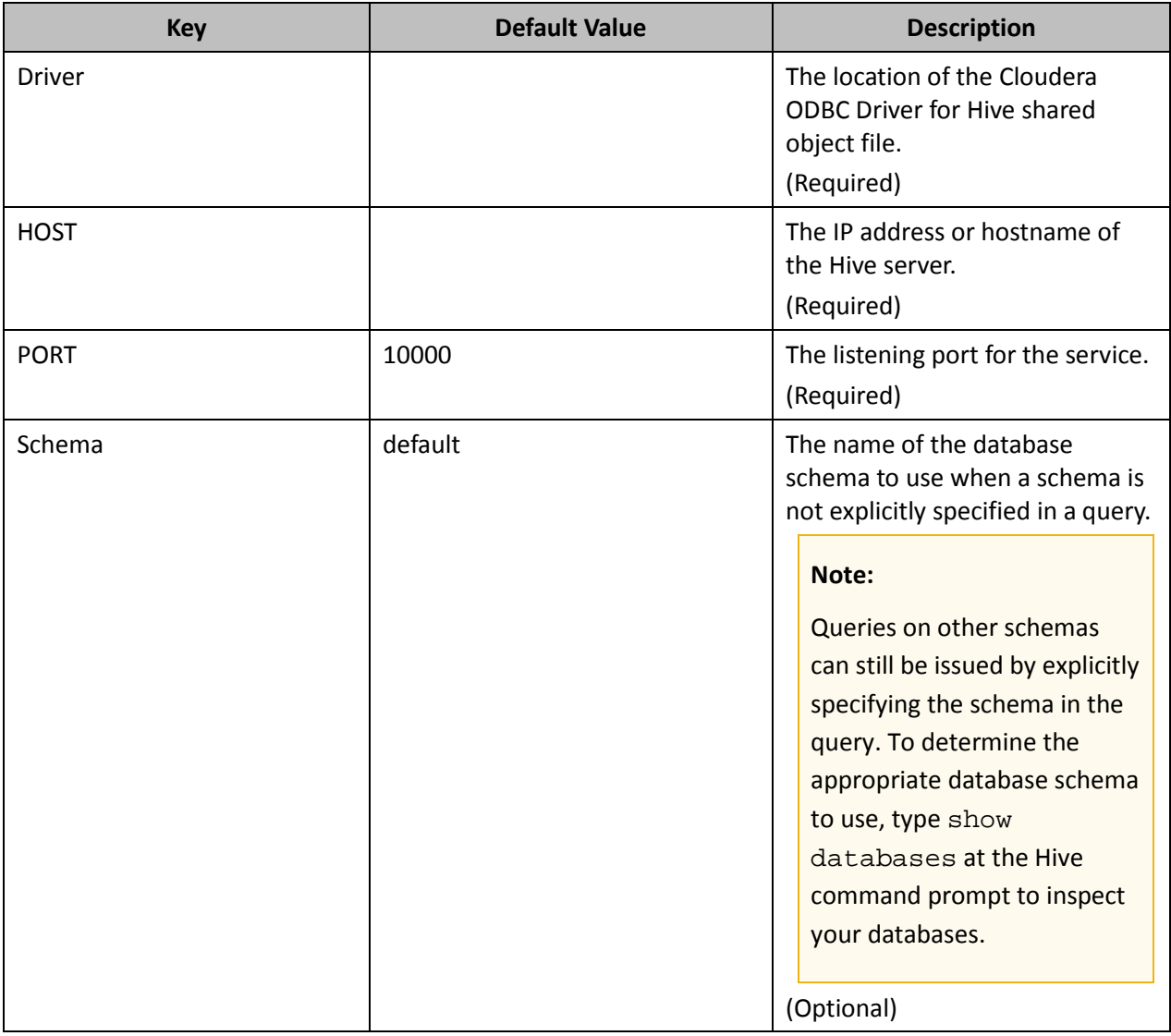

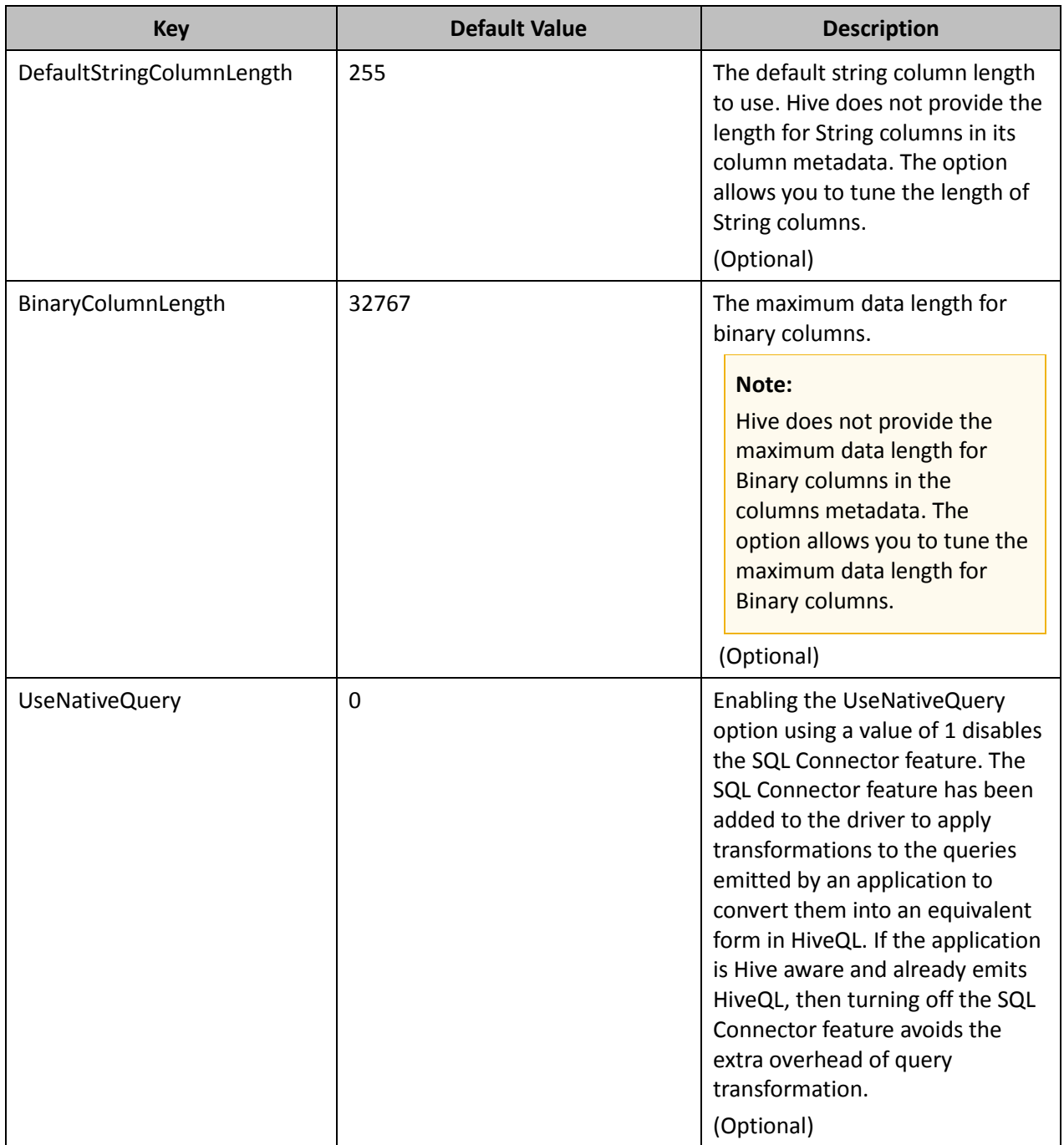

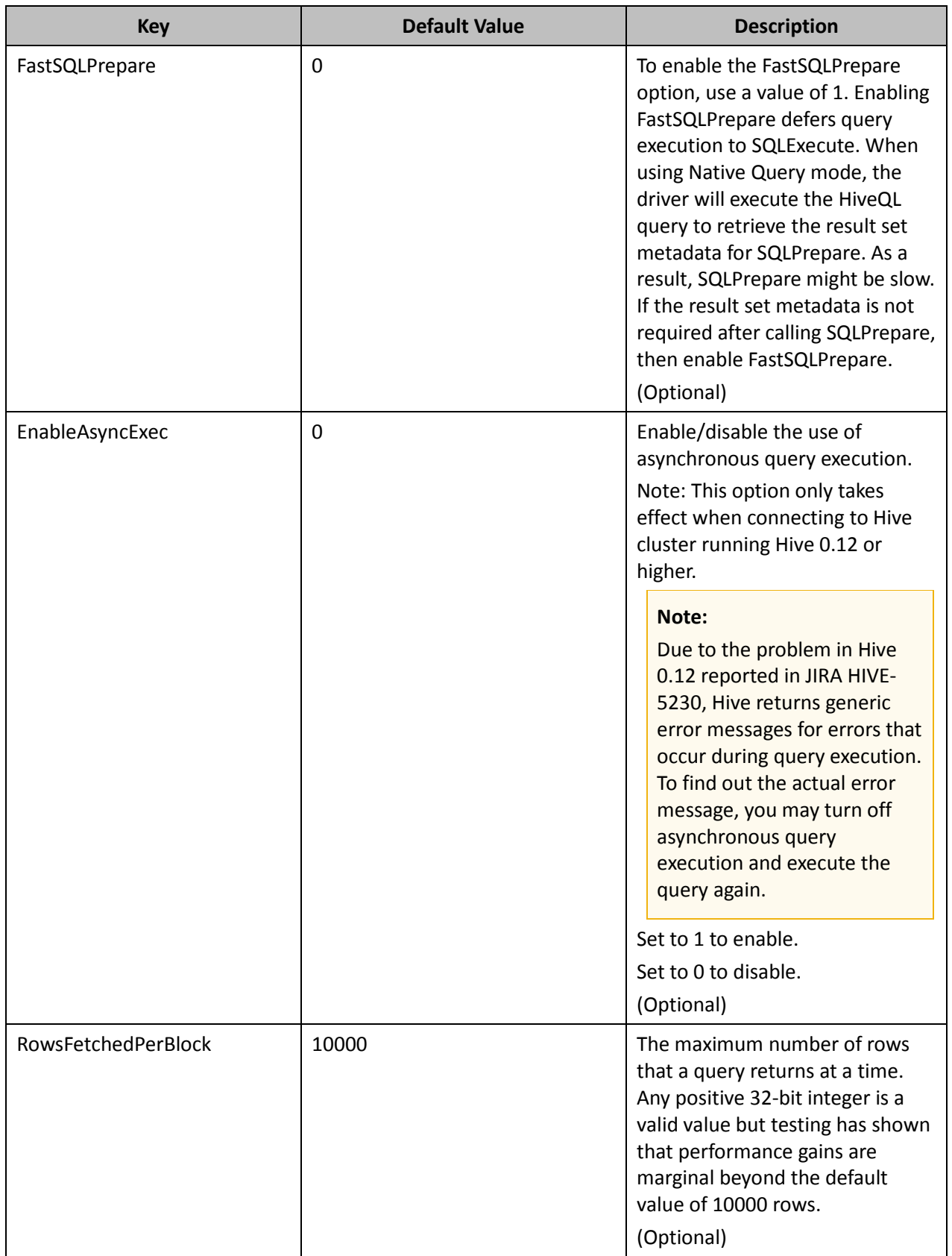

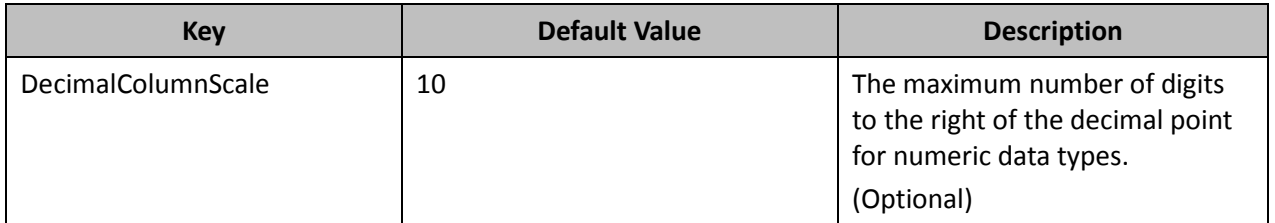

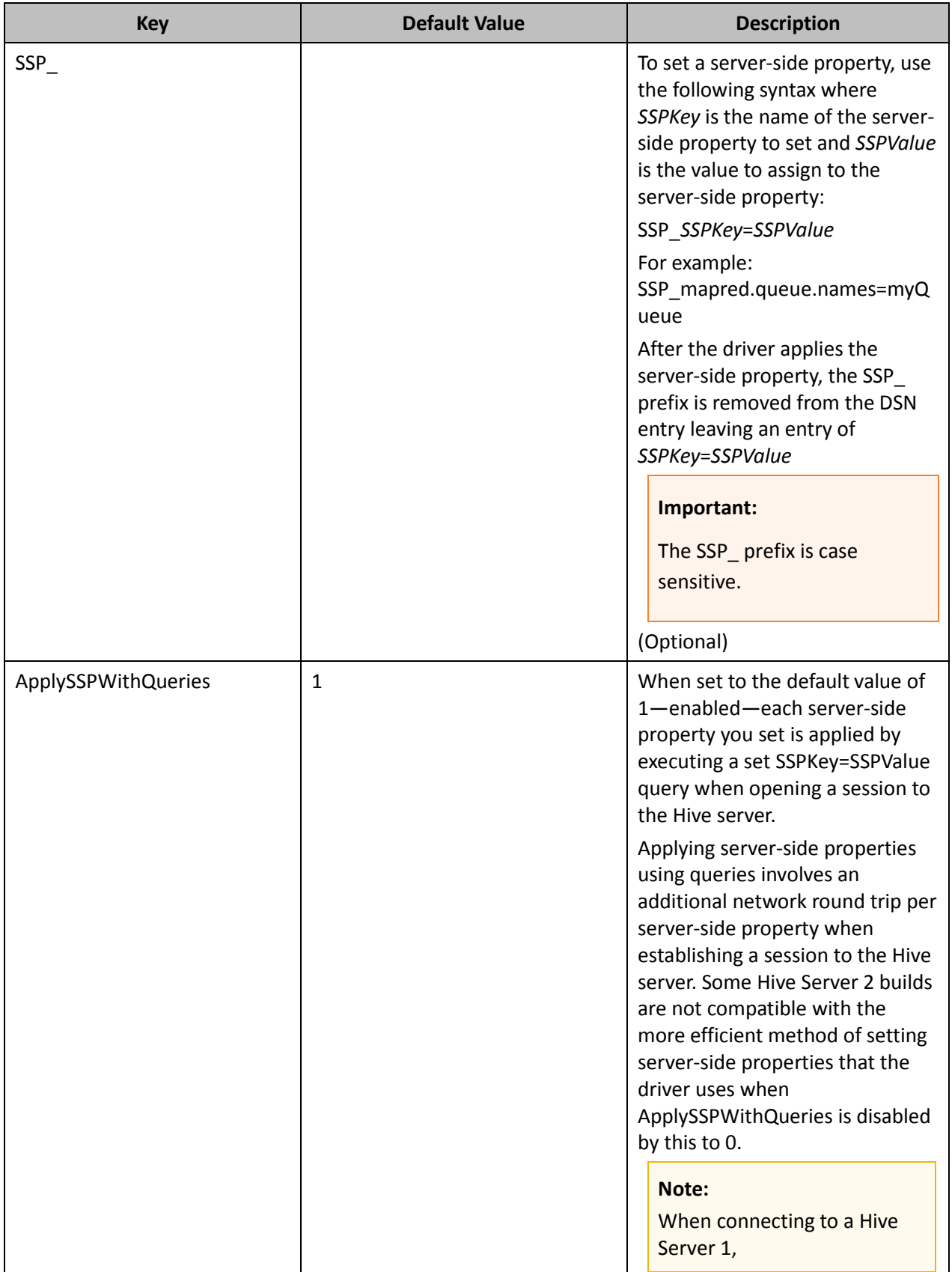

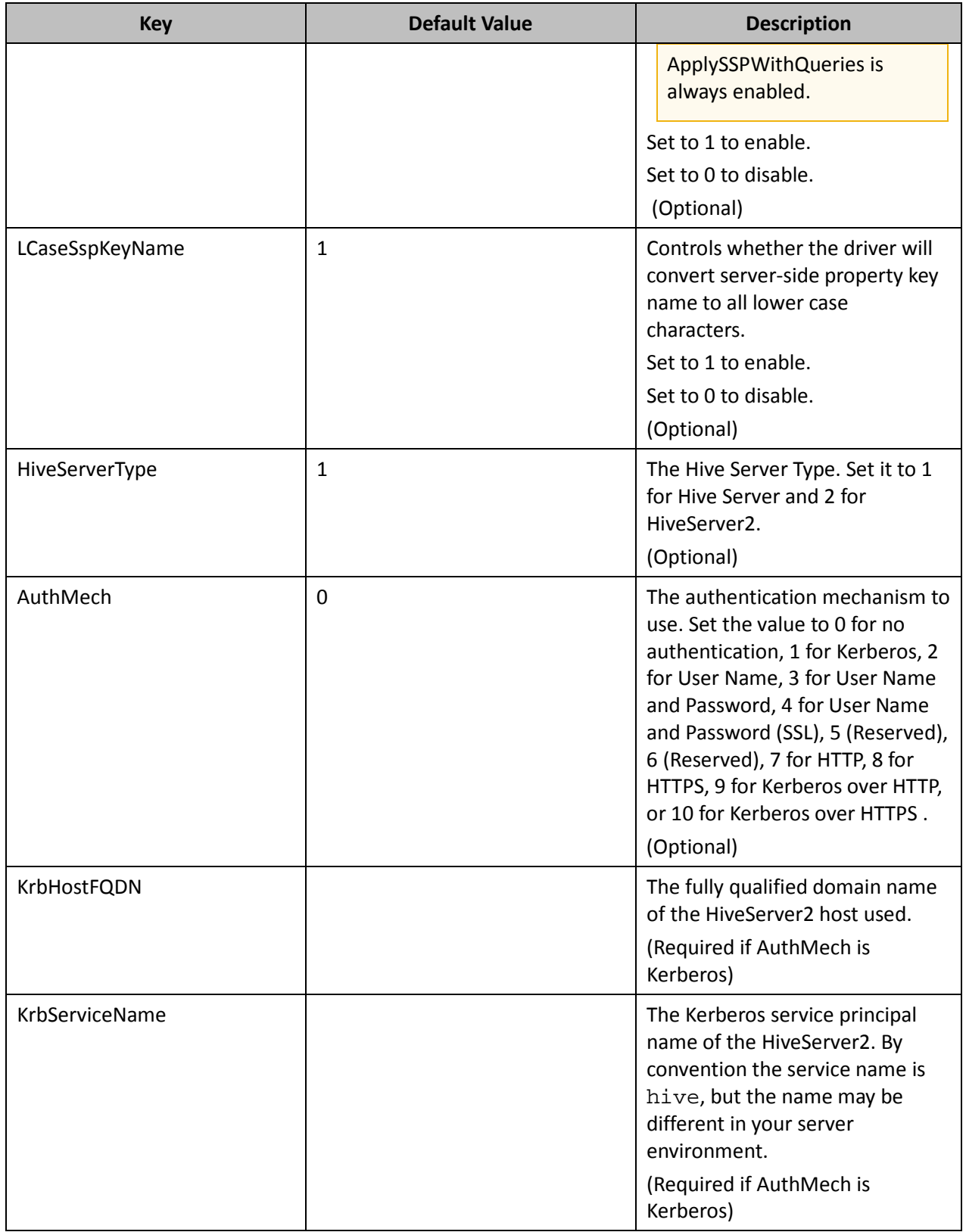

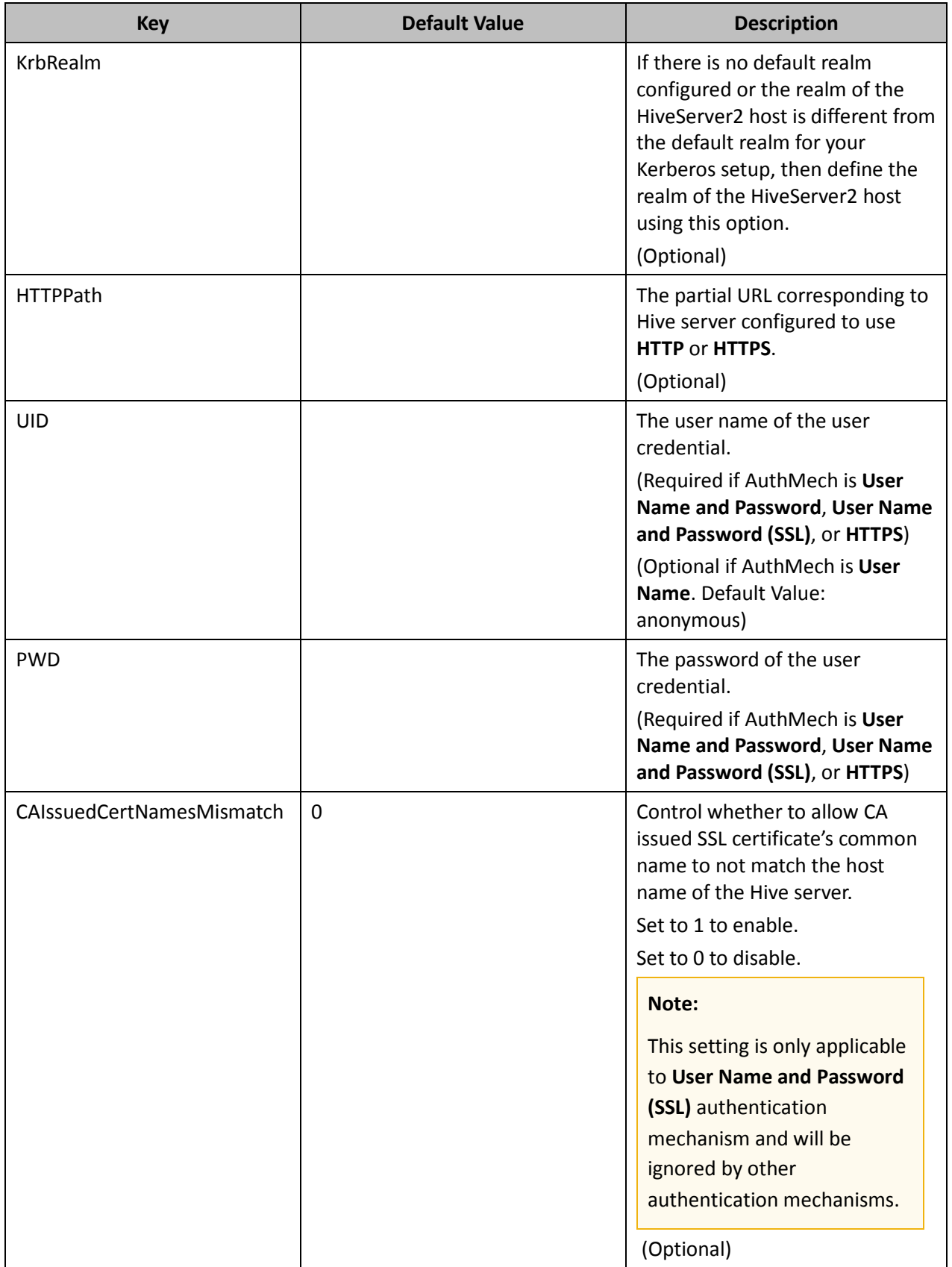

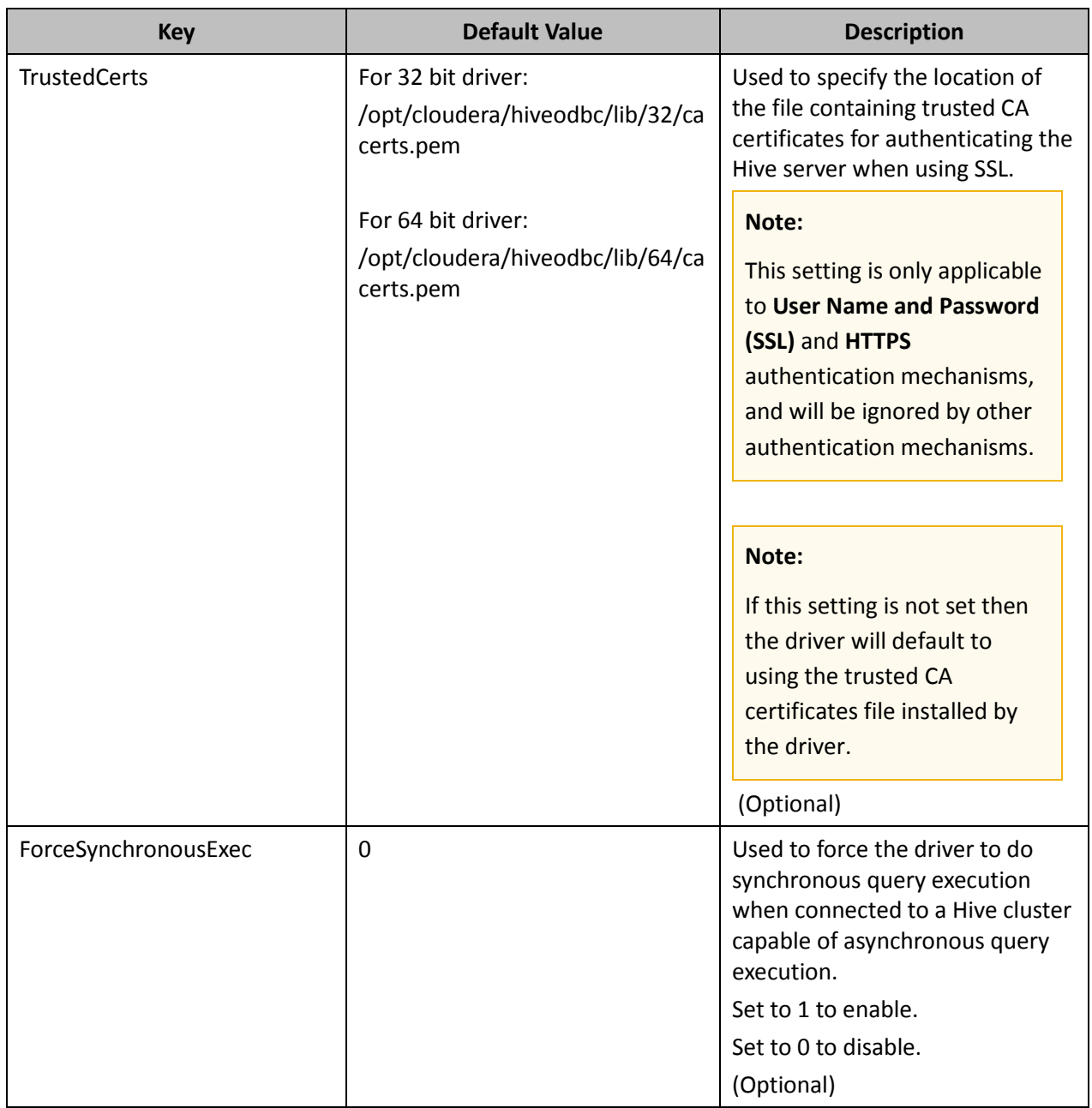

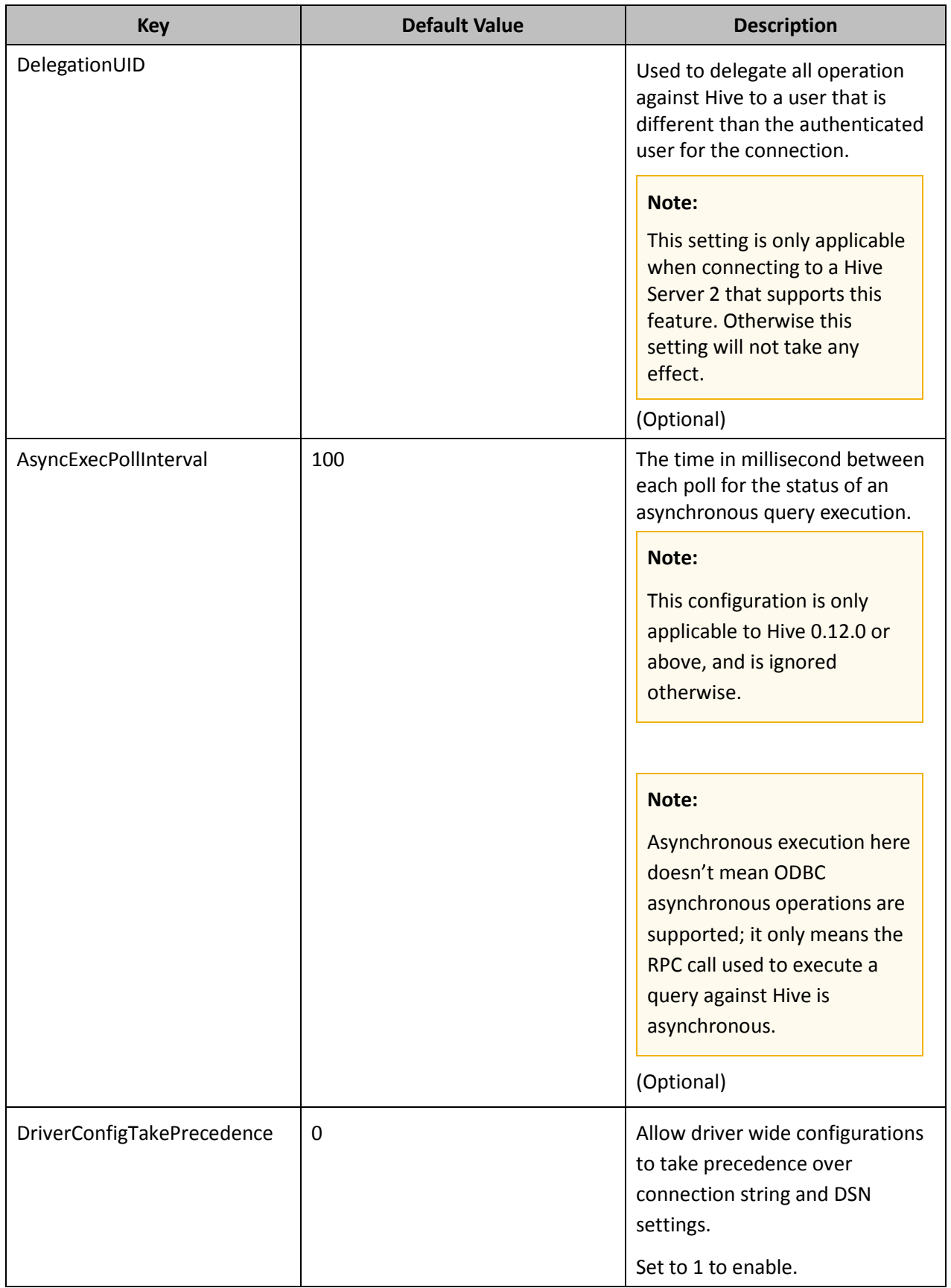

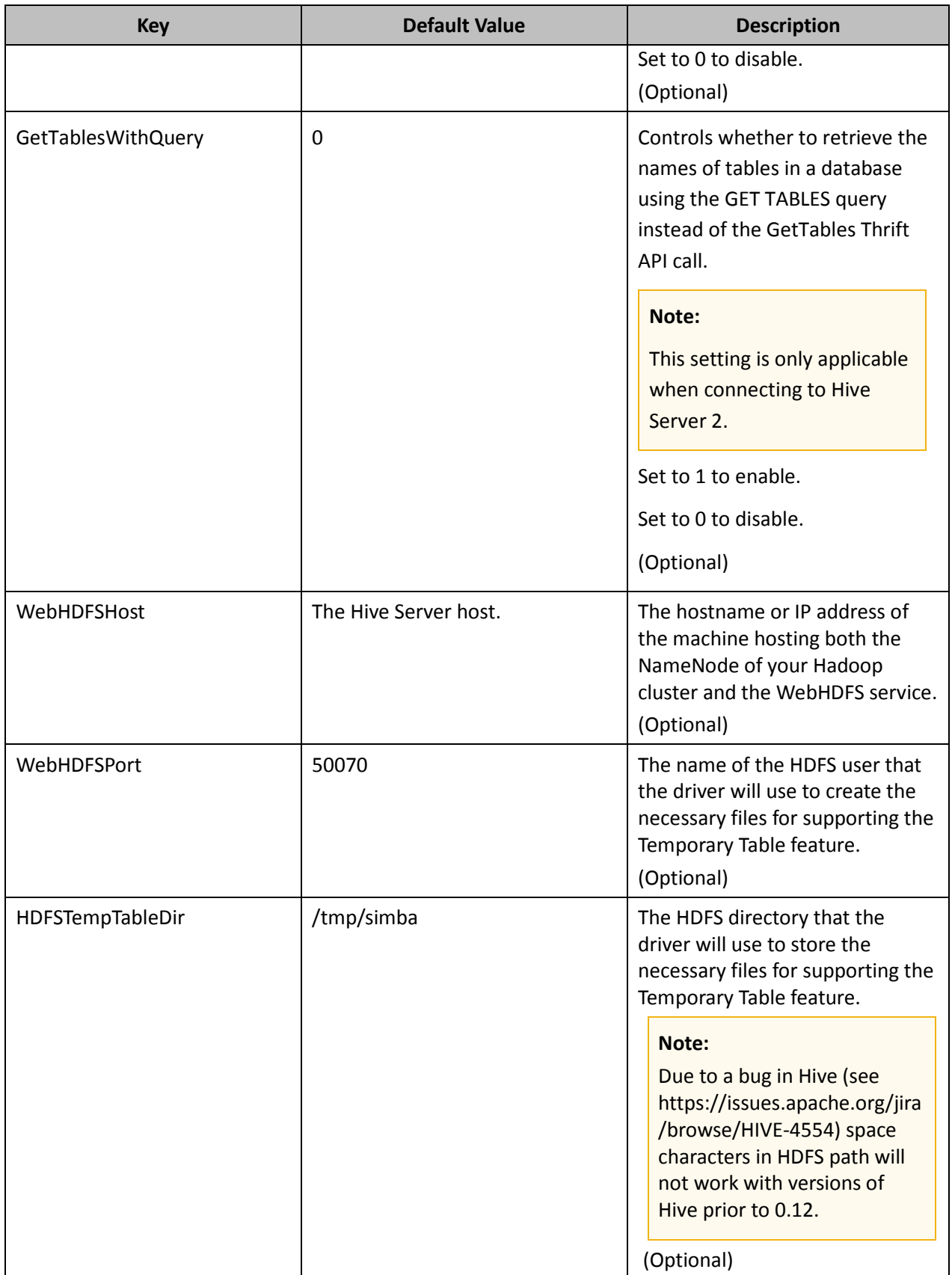

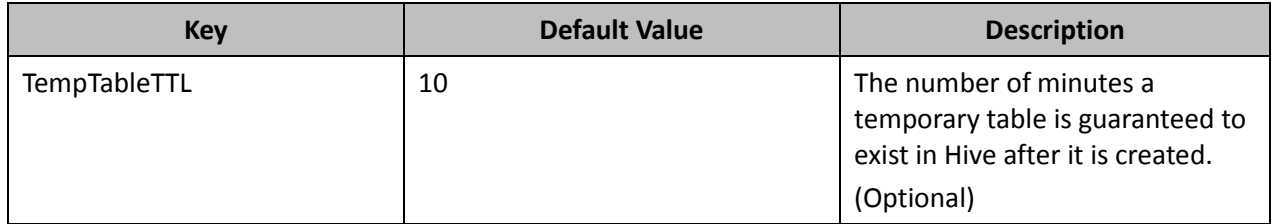

### <span id="page-51-0"></span>**Appendix D: Temporary Table CREATE TABLE and INSERT Statements**

### <span id="page-51-1"></span>**Temporary Table CREATE TABLE Statement**

The following DDL syntax for creating temporary table is supported:

**<create table statement> := CREATE TABLE <temporary table name> <left paren><column definition list><right paren>** 

**<column definition list> := <column definition>[, <column definition>]\***

**<column definition> := <column name> <data type>**

**<temporary table name> := <double quote><number sign><table name><double quote>**

**<left paren> := (**

**<right paren> := )**

**<double quote> := "**

**<number sign> := #**

The following is an example of a CREATE TABLE SQL statement for creating a temporary table:

#### **CREATE TABLE "#TEMPTABLE1" (C1 DATATYPE\_1, C2 DATATYPE\_2, …, Cn DATATYPE\_n)**

#### **Note:**

The temporary table name in a SQL query must be surrounded by double quotes and the name must begin with a number sign.

#### **Note:**

Data types are limited by the set of data types supported by Hive.

### <span id="page-51-2"></span>**Temporary Table INSERT Statement**

The following is the supported INSERT syntax for temporary table:

**<insert statement> := INSERT INTO <temporary table name> <left paren><column name list><right paren> VALUES <left paren><literal value list><right paren>**

**<column name list> := <column name>[, <column name>]\***

**<literal value list> := <literal value>[, <literal value>]\***

**<temporary table name> := <double quote><number sign><table name><double quote>**

## Appendix D: Temporary Table CREATE TABLE and INSERT Statements

```
<left paren> := (
<right paren> := )
<double quote> := "
<number sign> := #
```
The following is an example of temporary table INSERT statement:

```
INSERT INTO "#TEMPTABLE1" values (VAL(C1), VAL(C2) … VAL(Cn) )
```
VAL(C1) is the literal value for the first column in the table, and VAL(Cn) is the literal value for the nth column in the table.

#### **Note:**

INSERT statement is only supported for temporary table.

## <span id="page-53-0"></span>**Appendix E: ODBC API Conformance Level**

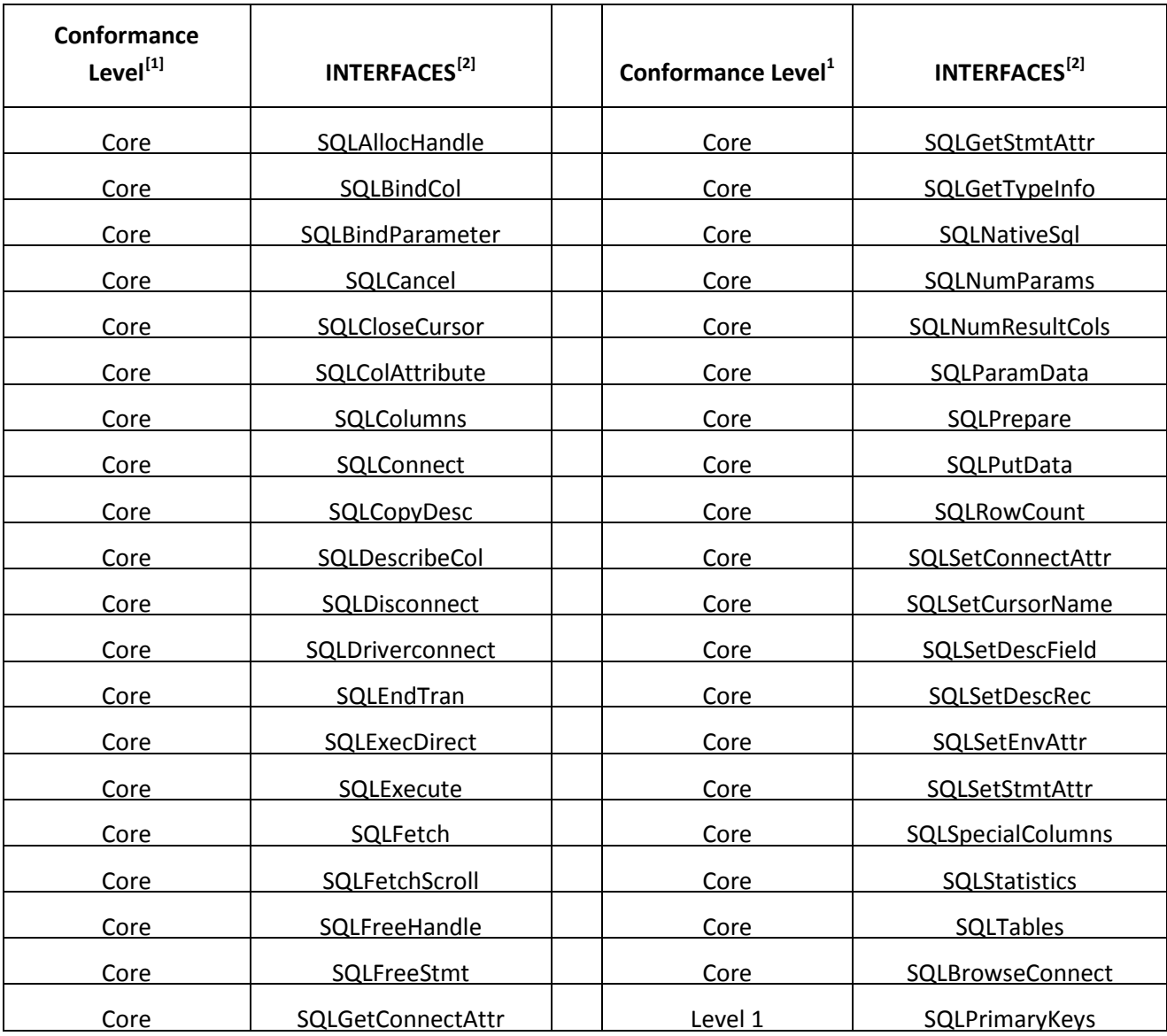

l

<span id="page-53-1"></span><sup>[1]</sup> ODBC Compliance levels are Core, Level 1 and Level 2. These are defined in the ODBC Specification published with the Interface SDK from Microsoft.

<span id="page-53-3"></span><span id="page-53-2"></span><sup>&</sup>lt;sup>[2]</sup> Interfaces include both the Unicode and non-unicode versions. Se[e http://msdn.microsoft.com/en](http://msdn.microsoft.com/en-us/library/ms716246%28VS.85%29.aspx)[us/library/ms716246%28VS.85%29.aspx](http://msdn.microsoft.com/en-us/library/ms716246%28VS.85%29.aspx) for more details.

## Appendix E: ODBC API Conformance Level

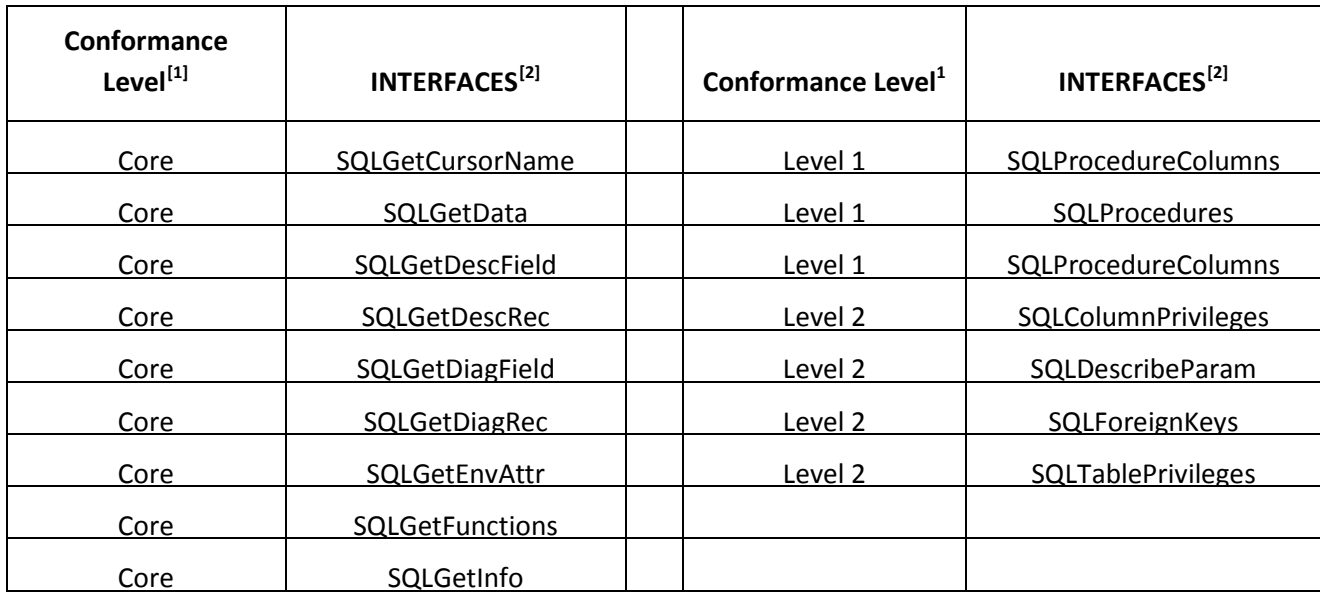

l

<span id="page-54-2"></span><span id="page-54-1"></span><span id="page-54-0"></span><sup>&</sup>lt;sup>[1]</sup> ODBC Compliance levels are Core, Level 1 and Level 2. These are defined in the ODBC Specification published by Microsoft. <sup>[2]</sup> Interfaces include both the Unicode and non-unicode versions. Se[e http://msdn.microsoft.com/en](http://msdn.microsoft.com/en-us/library/ms716246%28VS.85%29.aspx)[us/library/ms716246%28VS.85%29.aspx](http://msdn.microsoft.com/en-us/library/ms716246%28VS.85%29.aspx) for more details.